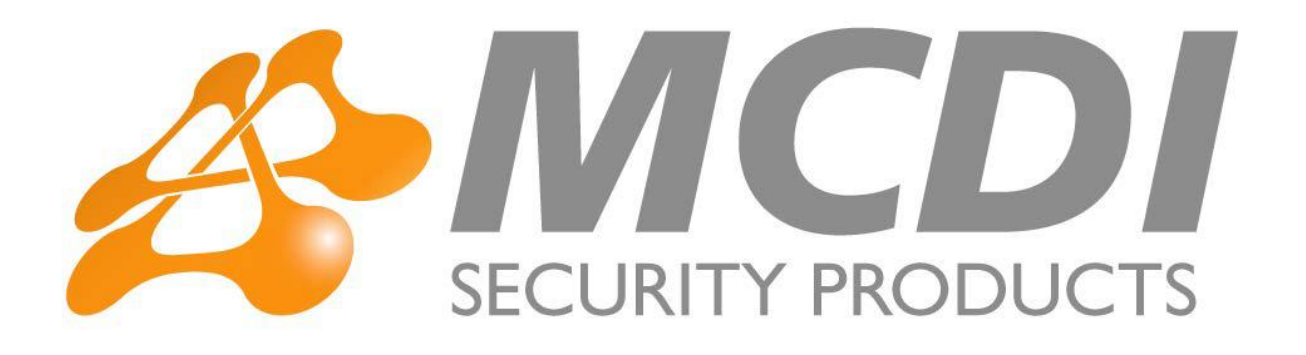

# Guia de usuario

Para Extrium DT42/DT42M

# Contenido

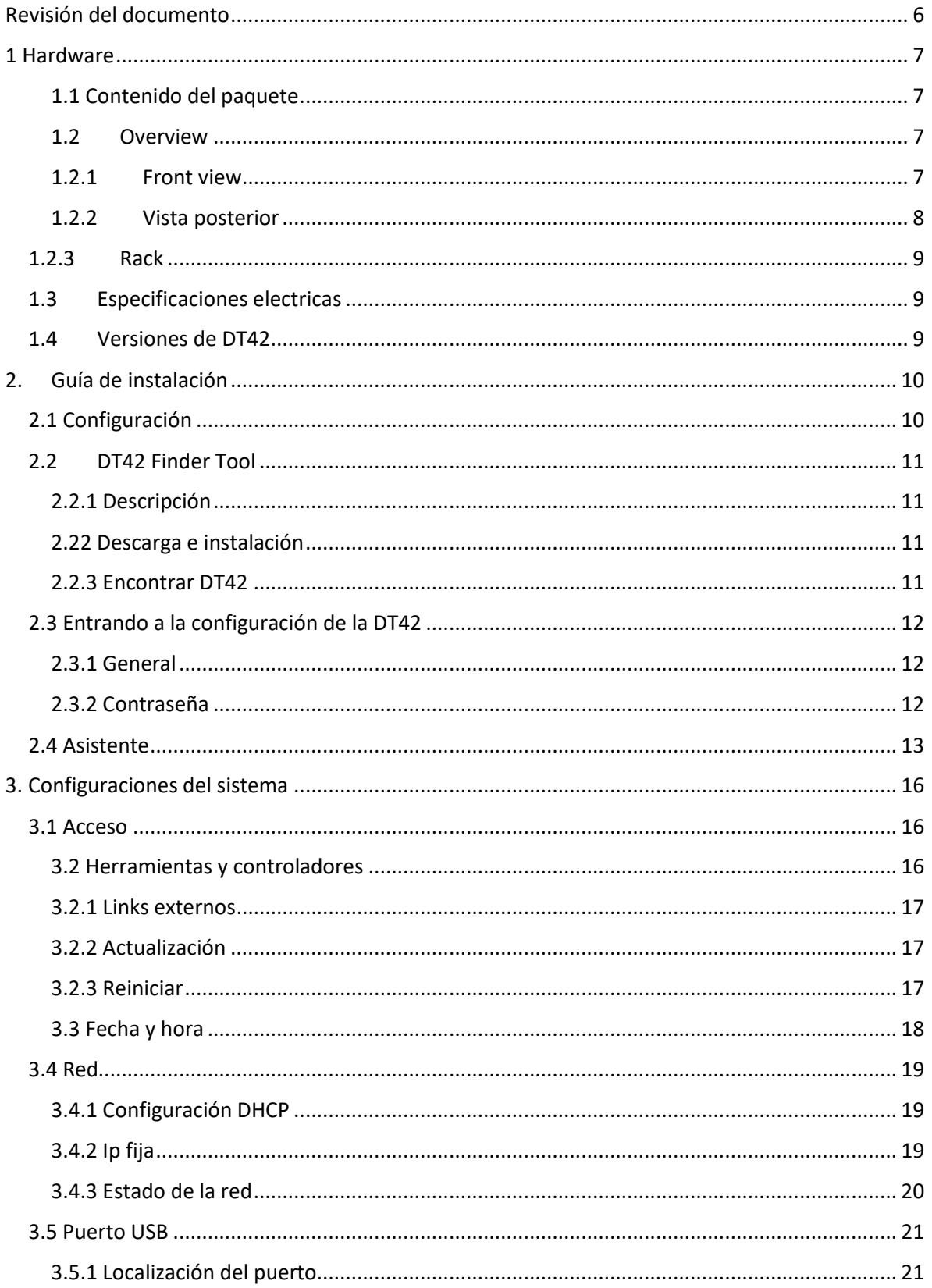

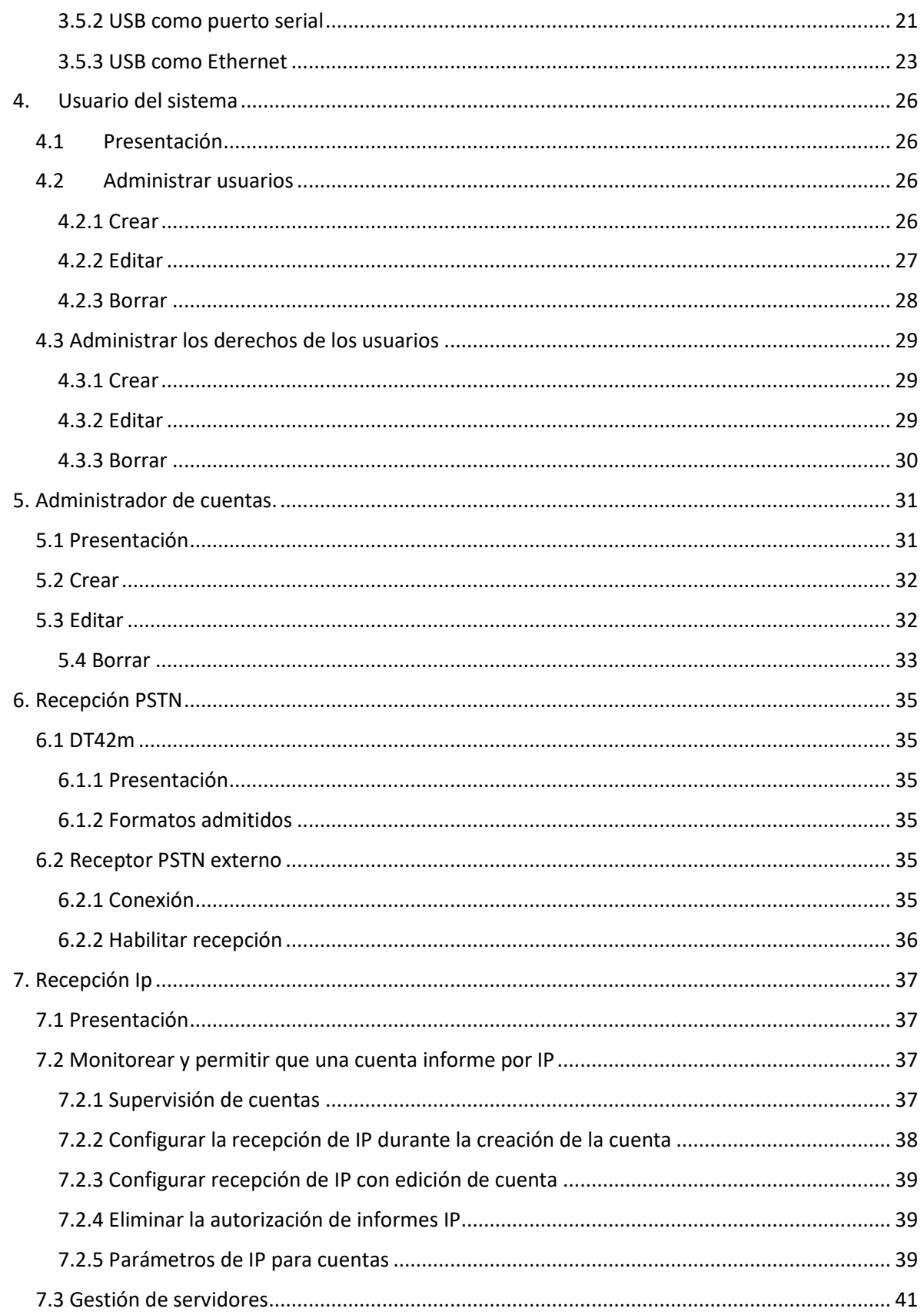

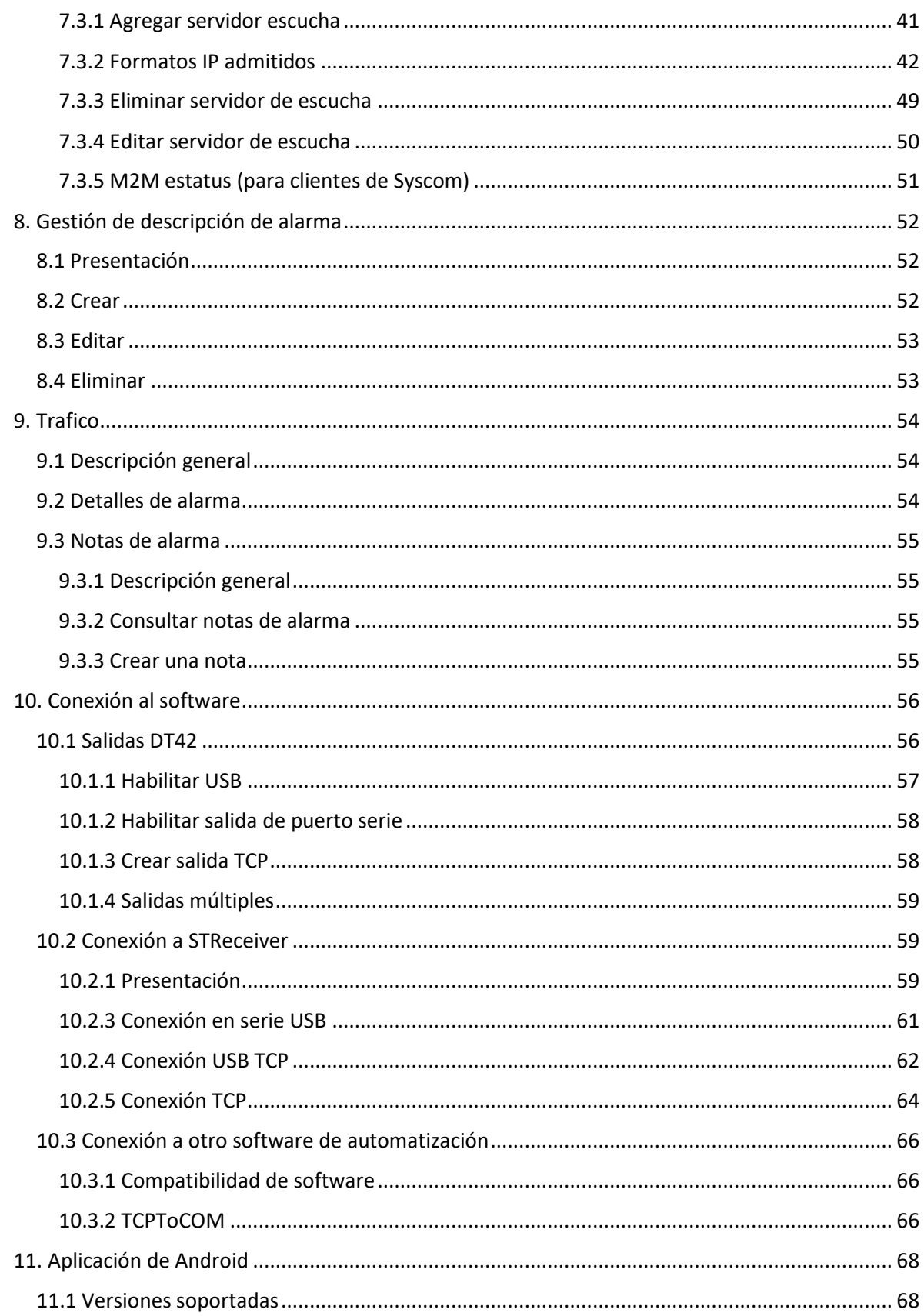

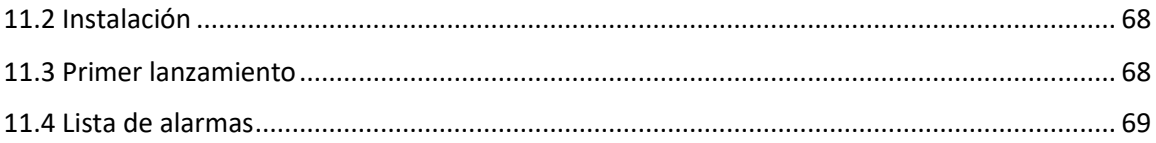

# <span id="page-5-0"></span>Revisión del documento

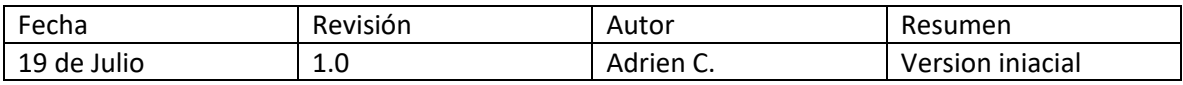

# <span id="page-6-0"></span>1 Hardware

- <span id="page-6-1"></span>1.1 Contenido del paquete
- DT42 / DT42m
- Fuente de alimentación 2A
- Alas y tornillos para montaje en rack (opcional)
- Cable de ethernet
- Cable del dispositivo USB
- <span id="page-6-2"></span>- Cable serial DB9 módem nulo
	- 1.2 Overview
	- 1.2.1 Front view

<span id="page-6-3"></span>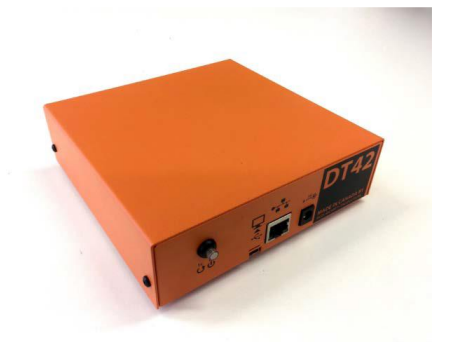

Botón de reinicio: este botón tiene múltiples funciones.

- 5 breves pulsaciones y restablecerán la configuración IP de DT42 a DHCP.

El LED del botón parpadeará rápidamente para indicar que DHCP ahora está activado.

Esto es particularmente útil si el DT42 se configuró previamente con una IP fija y si la configuración de la red cambió y ya no puede acceder a las páginas web. Devolver el DHCP asegurará que el DT42 obtenga una configuración IP válida.

- Mantenga presionado durante unos 6 segundos, luego suelte para reiniciar el DT42. El LED comenzará a parpadear lentamente durante el reinicio.

- Mantener presionado durante más de 9 segundos detendrá el DT42. El LED se apagará. Para reiniciar el DT42, desconecte la alimentación y vuelva a conectarlos.

Mini dispositivo USB: use este puerto para conectar el DT42 a la computadora con el cable del dispositivo USB provisto. Este puerto se puede usar como fuente de alimentación secundaria, pero no proporcionará suficiente energía para tareas pesadas, lo que resultará en una gran pérdida de rendimiento.

Ethernet RJ45: use el cable Ethernet provisto en este puerto para conectar el DT42 a la red. No utilice POE.

<span id="page-7-0"></span>Fuente de alimentación: utilice la fuente de alimentación provista para alimentar el DT42. La fuente de alimentación debe ser de al menos 1A para DT42 y 1.2A para DT42m.

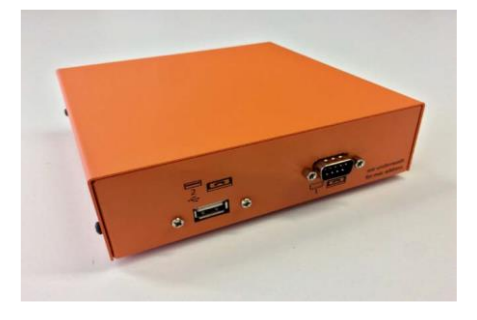

### 1.2.2 Vista posterior

USB Host: Este puerto está reservado para uso futuro.

Puerto serie DB9: el puerto serie se puede configurar como entrada o salida:

- Si se usa como entrada, use este puerto para conectar un receptor externo compatible con Surgard MLR2.

- Si se usa como salida, conecte este puerto a la computadora donde está instalado el software de automatización.

# 1.2.3 Rack

<span id="page-8-0"></span>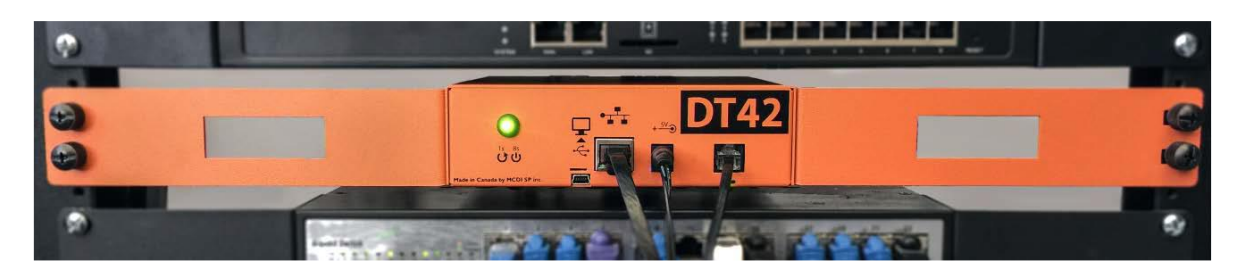

<span id="page-8-1"></span>DT42 puede caber fácilmente en un rack de 1U con las alas y tornillos opcionales.

### 1.3 Especificaciones electricas

DT42 puede ser alimentado por 2 fuentes: dispositivo USB y DC, ambos son de 5V. Se recomienda utilizar una fuente de alimentación de conmutación para garantizar el máximo rendimiento.

La corriente de inactividad medida después del arranque es de alrededor de 290-300mA.

Durante la operación, el consumo de energía puede variar mucho, dependiendo de las operaciones que se realicen (tarjeta de lectura / escritura SD y / o memoria interna, acceso http, etc.), la corriente pico medida fue de alrededor de 500 mA para la versión DT42.

Agregue 35mA para inactivo y 150mA durante la operación para la versión DT42m.

Para obtener el mejor rendimiento, recomendamos utilizar una potencia de CC de al menos 1A para DT42 y 1.2A para DT42m.

<span id="page-8-2"></span>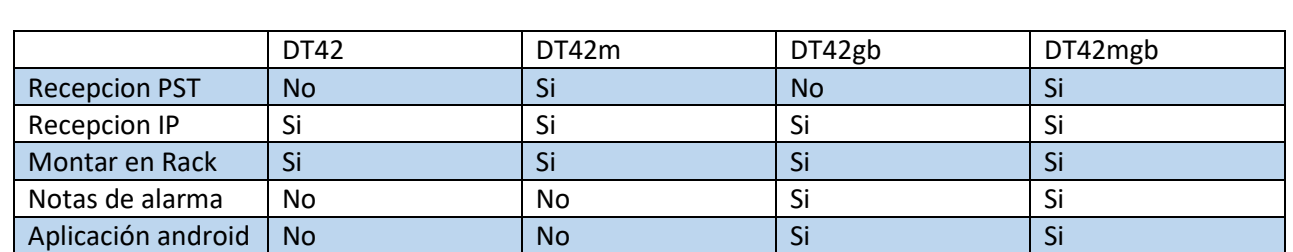

### 1.4 Versiones de DT42

# 2. Guía de instalación

# <span id="page-9-1"></span><span id="page-9-0"></span>2.1 Configuración

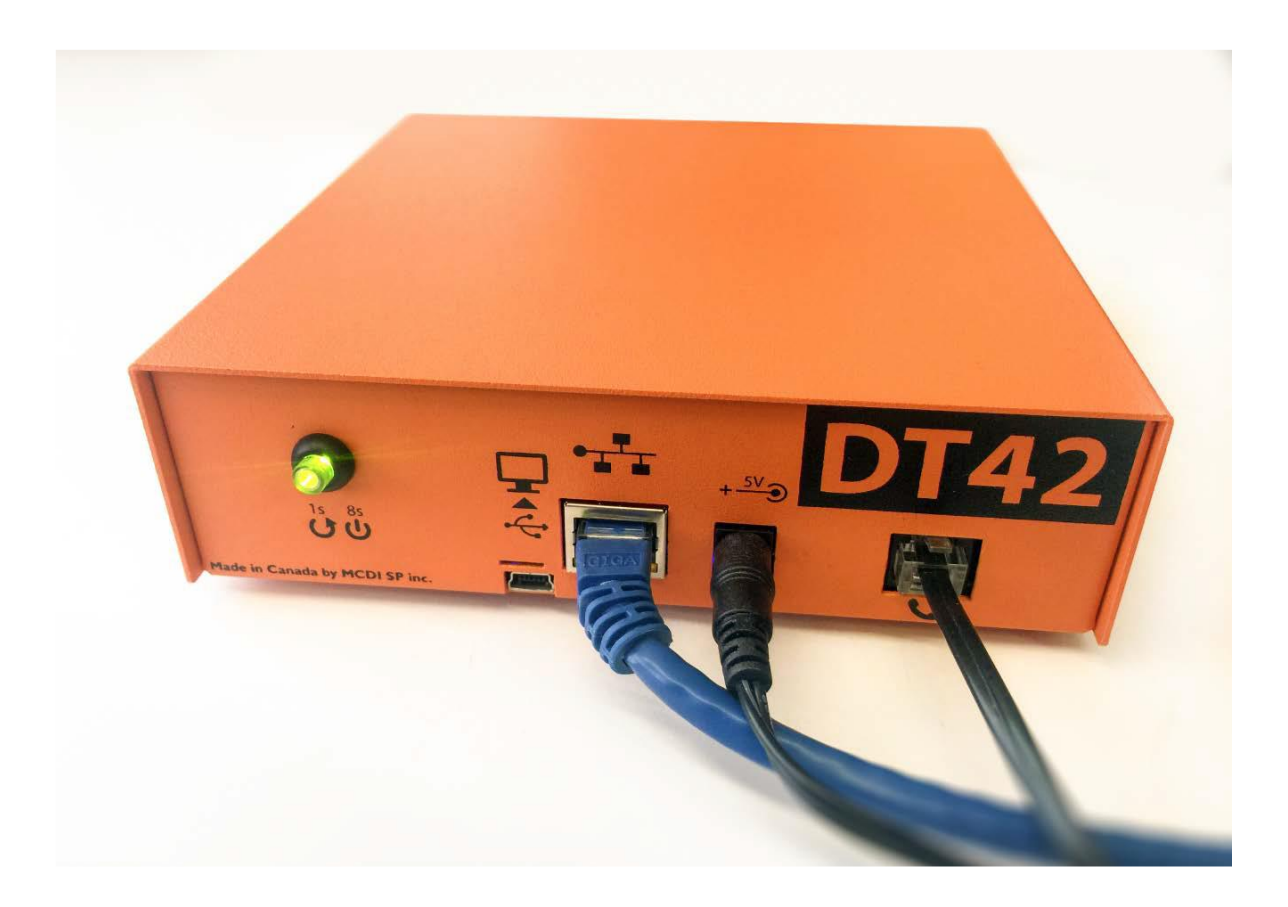

# 2.2 DT42 Finder Tool

### <span id="page-10-1"></span><span id="page-10-0"></span>2.2.1 Descripción

El buscador DT42 es un software simple proporcionado por MCDI para ayudarlo a encontrar el DT42 en su red.

El software está hecho para Windows 7, 8 y 10 versión de 32 o 64 bits.

Utiliza los servicios de Apple Bonjour para escanear la red y encontrar DT42, en algunos casos debe permitir los servicios de Bonjour en el firewall de Windows.

Es importante instalar este software en una computadora que esté en la misma red que su DT42.

#### <span id="page-10-2"></span>2.22 Descarga e instalación

El instalador de la herramienta se puede encontrar en el siguiente enlace: http://extrium.com/dt42/DT42%20Installer.exe

Descárguelo en su sistema, haga doble clic en él y siga los pasos del instalador para instalarlo.

Es importante instalar este software en una computadora que esté en la misma red que su DT42.

#### <span id="page-10-3"></span>2.2.3 Encontrar DT42

Iniciar el software.

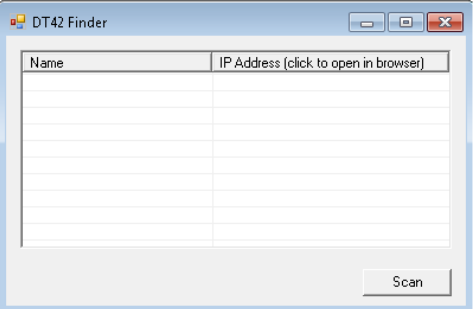

El software es bastante simple. Para detectar DT42 en su red, simplemente presione el botón Escanear.

DT42 y su dirección IP deberá aparecer después de unos segundos.

Haga clic en la dirección IP de laDT42 para abrir el enlace en su navegador predeterminado.

# <span id="page-11-0"></span>2.3 Entrando a la configuración de la DT42

### <span id="page-11-1"></span>2.3.1 General

DT42 escucha en el puerto 80, el valor predeterminado para el protocolo http.

Las páginas web de configuración de DT42 usan una combinación de HTML / CSS / JavaScript y deberían funcionar con cualquier navegador.

Aunque hay problemas conocidos con algunas funcionalidades en Internet Explorer, la mayoría de las páginas web deberían funcionar. Para una mejor experiencia, recomendamos utilizar la última versión de Firefox, Chrome, Safari u Opera.

Use la herramienta de búsqueda para recuperar la dirección IP DT42 o escríbala en la dirección del navegador (TODO vea 2.2 Herramienta de búsqueda DT42)

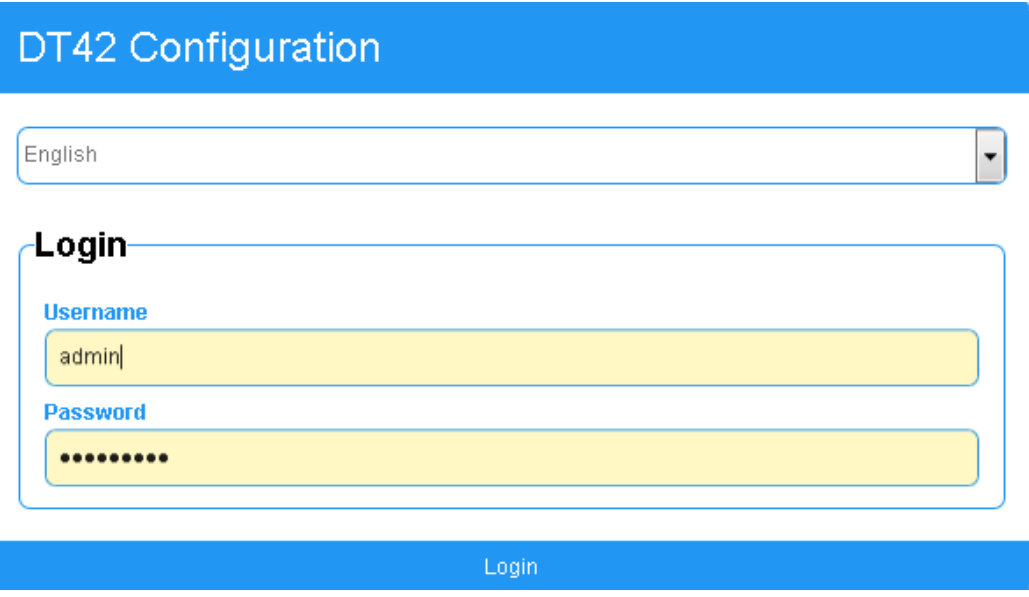

#### <span id="page-11-2"></span>2.3.2 Contraseña

El nombre de usuario y la contraseña predeterminados del DT42 son:

Usuario: admin

Contraseña: admin

# <span id="page-12-0"></span>2.4 Asistente

Para ayudarlo con la configuración básica pero importante de DT42, DT42 mostrara un primer asistente de conexión.

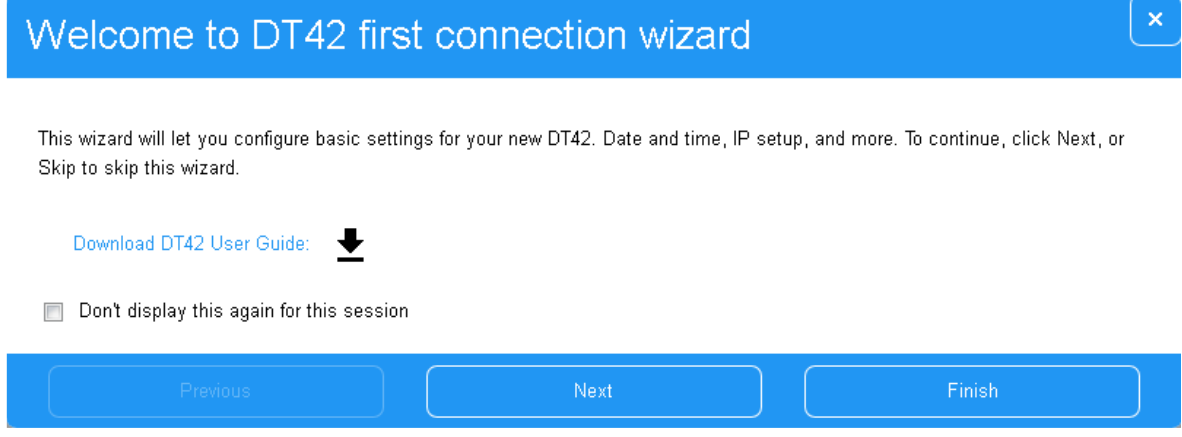

Si cierra el asistente, presionando el botón de cerrar o Finalizar, el asistente volverá a aparecer cuando cambie la página web

Si selecciona "no volver a mostrar esto para esta sesión", el asistente se cerrará y se le solicitará nuevamente en el próximo inicio de sesión.

Siga los pasos del asistente:

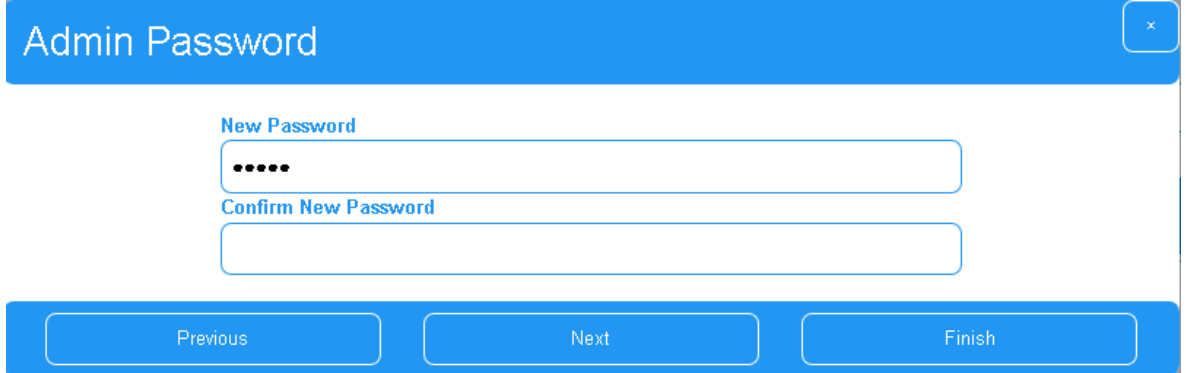

Cambiar la contraseña de administrador es el primer paso. Es importante elegir una contraseña segura para proteger el acceso del DT42.

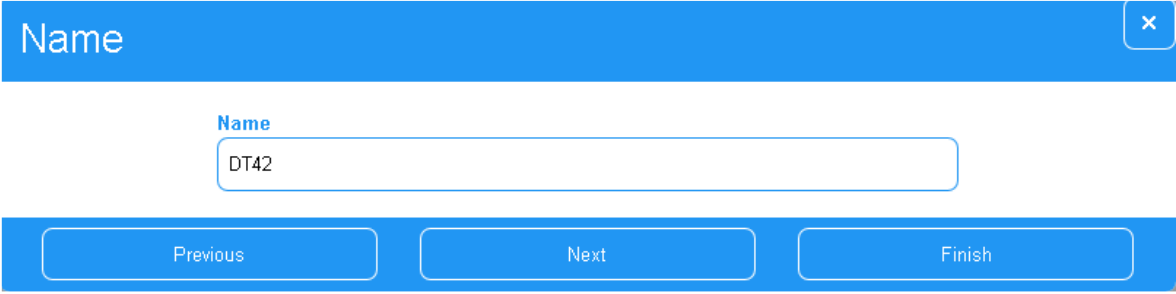

El segundo paso le permite dar un nombre al DT42. Si tienes varios DT42, puede ayudarle a identificarlos.

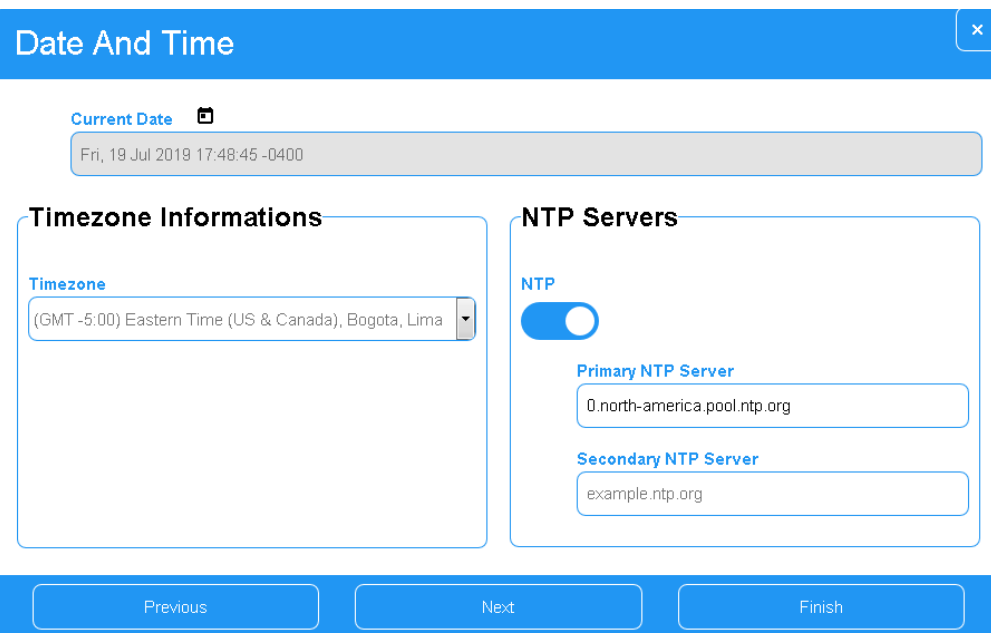

El tercer paso es importante. Muchas funciones de DT42 se basan en una configuración de hora correcta, como la hora de los registros, la hora de los eventos, las alarmas y la hora de las tareas automatizadas.

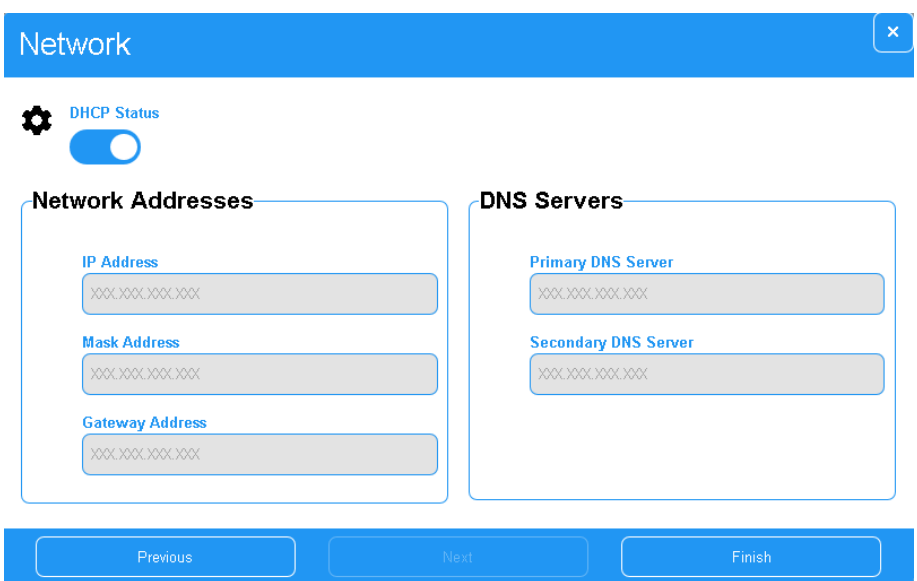

La configuración de red es el paso más importante de este asistente. La configuración incorrecta de IP puede causar problemas con la recepción de IP y el acceso a las páginas web de configuración.

Es importante completar este asistente para garantizar el buen funcionamiento de DT42.

# <span id="page-15-0"></span>3. Configuraciones del sistema

# <span id="page-15-1"></span>3.1 Acceso

La sección del sistema contiene herramientas y opciones relacionadas con el sistema.

Se puede acceder a la sección desde el menú:

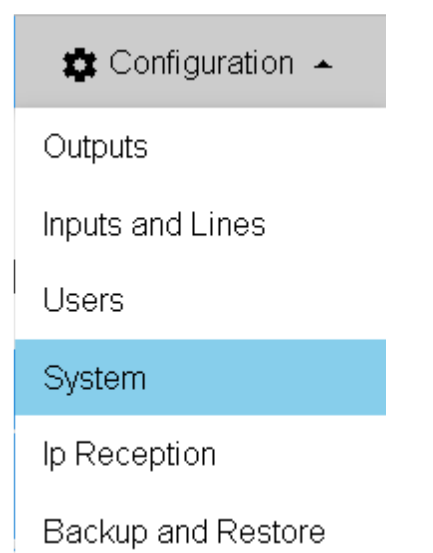

La página web está dividida en diferentes categorías explicadas en las siguientes secciones.

Nota: Acceder a la configuración del sistema requiere un derecho de usuario específico.

Nota 2: solo un usuario puede acceder a la configuración del sistema a la vez.

### <span id="page-15-2"></span>3.2 Herramientas y controladores

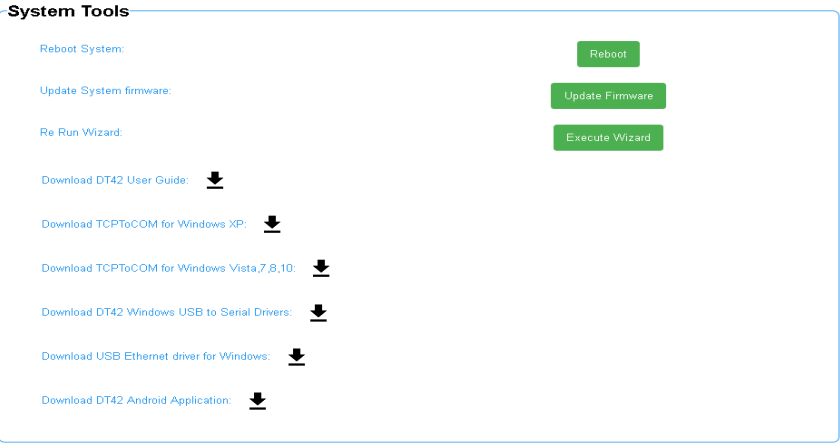

#### <span id="page-16-0"></span>3.2.1 Links externos

La sección contiene enlaces externos:

- Guía del usuario de DT42: enlace a este documento

- TCPToCom para Windows XP: software TCPToCOM para Windows XP (consulte la sección dedicada de este documento que describe cómo usar TCPToCOM)

- TCPToCOM para Windows Vista, 7, 8 y 10: software TCPToCOM para Windows Vista, 7, 8 y 10, 32 o 64 bits (consulte la sección dedicada de este documento que describe cómo usar TCPToCOM)

- Controladores USB a serie DT42 para Windows: controlador para Windows (todas las versiones) para usar el puerto USB DT42 como COM serie (consulte la sección 3.6 Dispositivo USB para obtener información sobre cómo elegir la función USB).

- Controladores USB a Ethernet DT42 para Windows: Controlador para Windows (todas las versiones) para usar el puerto USB DT42 como Ethernet (consulte la sección 3.6 Dispositivo USB para obtener información sobre cómo elegir la función USB).

- Aplicación para Android DT42: archivo APK de Android para instalar la aplicación DT42 en Android. Consulte la sección dedicada para obtener más información. Esta aplicación solo está disponible en pedidos especiales de DT42 y DT42m (modelos gb)

### <span id="page-16-1"></span>3.2.2 Actualización

Solo realice el procedimiento de actualización después de consultar con MCDI.

La actualización del firmware DT42 es bastante simple.

Haga clic en el botón Actualizar y elija el archivo de actualización.

Update Firmware

DT42 se actualizará y reiniciará por sí mismo.

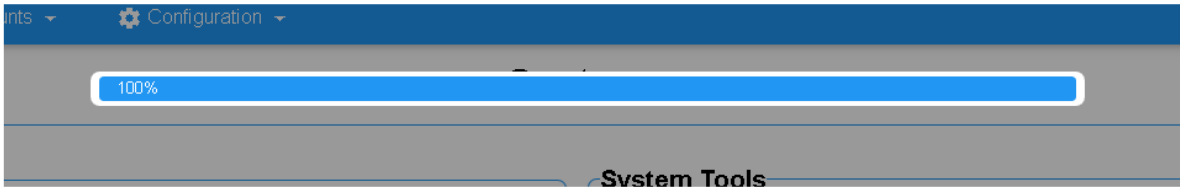

### <span id="page-16-2"></span>3.2.3 Reiniciar

Puede reiniciar su DT42 haciendo clic en el botón Reiniciar y confirmando.

Reboot

Reiniciar puede tomar uno o dos minutos.

### <span id="page-17-0"></span>3.3 Fecha y hora

La configuración de fecha y hora es una configuración importante en DT42, ya que todas las alarmas recibidas utilizarán la hora del sistema DT42 como referencia.

Recomendamos encarecidamente utilizar NTP (Protocolo de tiempo de red) que mantendrá automáticamente su DT42 en el momento adecuado. NTP requiere acceso constante a internet.

Para cambiar la configuración de fecha y hora, haga clic en el icono de edición

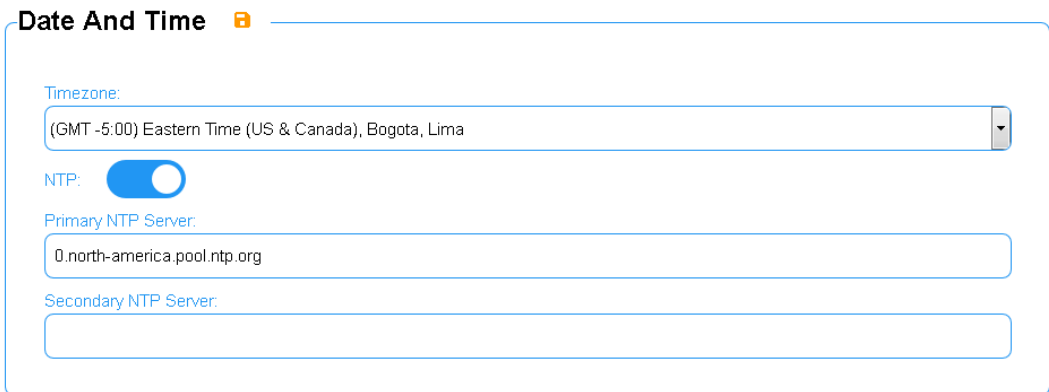

Configure su zona horaria.

Configure DST (Horario de verano), si su país tiene diferentes horarios de invierno y verano.

Configurar los servidores NTP. Puede usar un servidor NTP privado o servidores NTP públicos (por ejemplo https://www.ntppool.org/en/use.html).

Para guardar la configuración, haga clic en el icono Guardar **D** 

### <span id="page-18-0"></span>3.4 Red

#### <span id="page-18-1"></span>3.4.1 Configuración DHCP

De forma predeterminada, DT42 utiliza DHCP para adquirir automáticamente una dirección IP.

Recomendamos usar DHCP y establecer una IP fija para el DT42 en su servidor DHCP (generalmente un enrutador), asociando una IP con la dirección MAC del DT42 (escrita en una etiqueta debajo del DT42). Al hacer esto, su DT42 permanecerá en DHCP, pero seguirá teniendo la misma dirección IP atribuida por su servidor DHCP (enrutador).

Recomendamos usar DHCP también porque es más sencillo administrar servidores DNS y cambios de red / subred.

Para configurar DHCP, haga clic en el botón Editar para desbloquear la configuración de red

Cambie a DHCP y después guarde

#### <span id="page-18-2"></span>3.4.2 Ip fija

Para configurar la IP fija, haga clic en el botón Editar para desbloquear la configuración de red

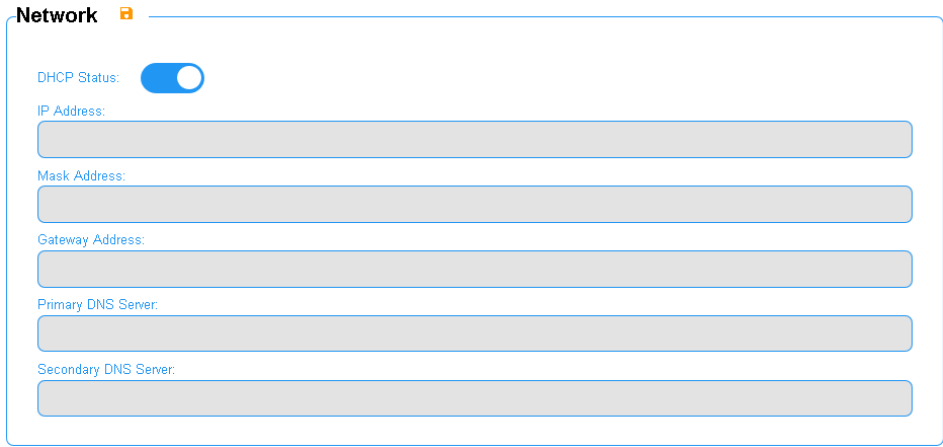

Para configurar la IP fija, apague el DHCP y complete todos los campos requeridos.

Nota: se recomienda encarecidamente que conserve DT42 / DT42m en DHCP

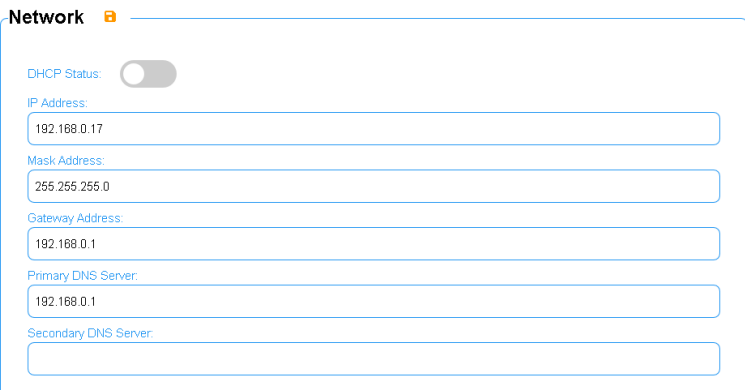

### <span id="page-19-0"></span>3.4.3 Estado de la red

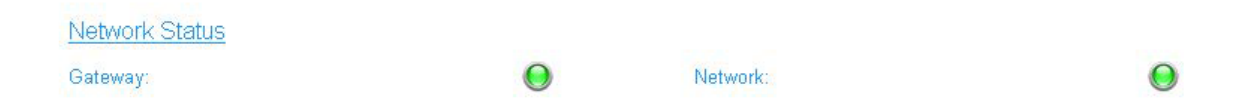

Esta sección le informa sobre el estado de la red de DT42:

- Puerta de enlace: color verde significa que DT42 tiene acceso a la puerta de enlace local, rojo significa que hay un problema, generalmente un problema de configuración de IP.

- Red: el color verde significa que el DT42 tiene acceso a Internet, y el rojo significa que no se puede conectar a una red externa, generalmente un problema de configuración de IP.

Para garantizar que el DT42 funcione correctamente, le recomendamos que tenga acceso a Internet las 24 horas, todos los días.

Puede usar el botón Ping Server para actualizar el estado de la red.

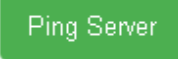

# <span id="page-20-0"></span>3.5 Puerto USB

#### <span id="page-20-1"></span>3.5.1 Localización del puerto

El puerto USB esta junto al puerto de internet.

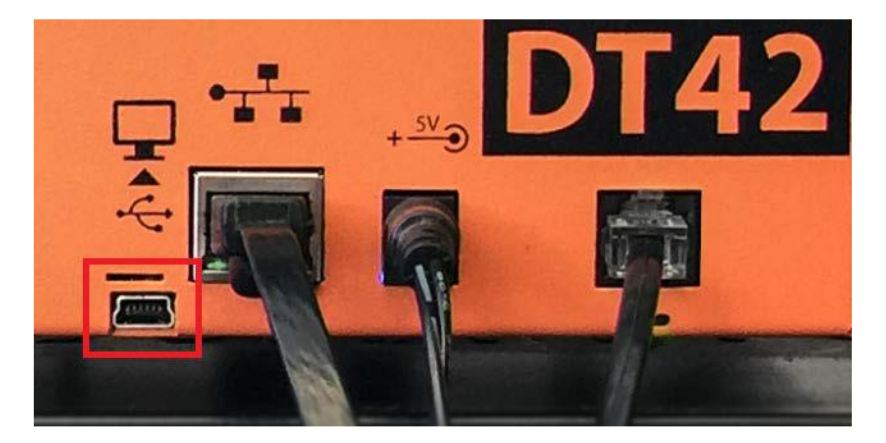

El puerto USB se puede utilizar como una salida para el software de automatización.

El puerto USB DT42 se puede utilizar como un puerto COM virtual o un adaptador de red virtual en Windows.

#### <span id="page-20-2"></span>3.5.2 USB como puerto serial

Nota: un USB desconectado no se volverá a conectar por sí mismo. Esto es inherente al puerto USB a COM en el diseño de Windows y no es culpa del DT42. Como tal, recomendamos usar el puerto serie (sin convertir) o la transmisión al software de monitoreo a través de IP. Se requerirá una intervención mecánica para volver a conectar el USB a la PC, como quitar y volver a insertar el cable con una mano o reiniciar la PC o el USB. Una conexión USB perdida o tener que reiniciar no implica que el DT42 no funcione. Suele ser una desconexión de la conexión USB. Primero intente volver a conectar la conexión USB ya que el DT42 podría estar recibiendo. Esto podría verificarse a través del acceso web.

Para usar un dispositivo USB como puerto COM en Windows, desbloquee la configuración del sistema

Seleccione la opción y guarde.

#### Choose the USB device function (reboot required)

Use USB as a serial port  $\left( \bullet \right)$ 

Use USB as an Ethernet port (

El DT42 se reiniciará.

Después de reiniciar, conecte el cable USB (cable mini-USB a USB 2.0) en el DT42 y la computadora.

Descargue el controlador USB a serie para Windows disponible en los enlaces DT42.

Extraerlo.

Abra el administrador de dispositivos de Windows, busque el DT42 en Otros dispositivos.

Haga clic derecho y seleccione Actualizar software de controlador.

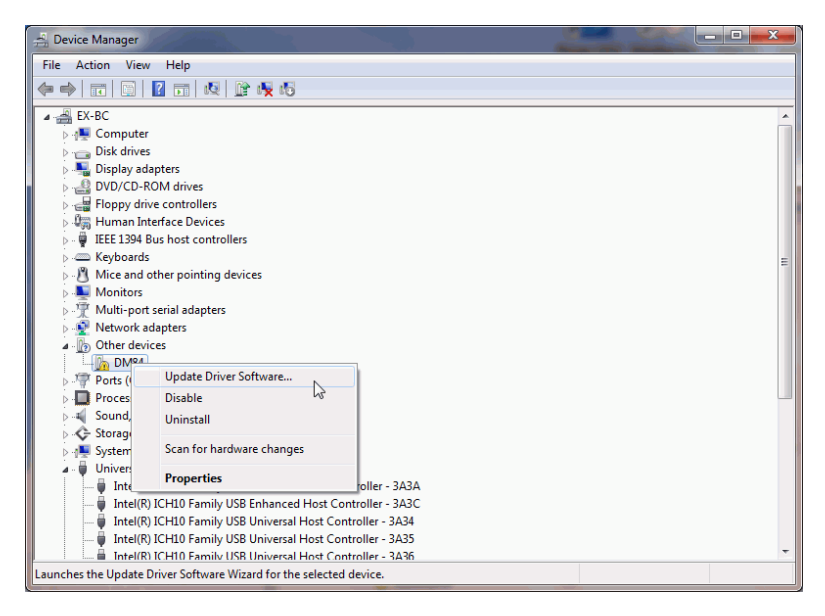

El asistente se abrirá.

Seleccione "Buscar en mi computadora" para el software del controlador

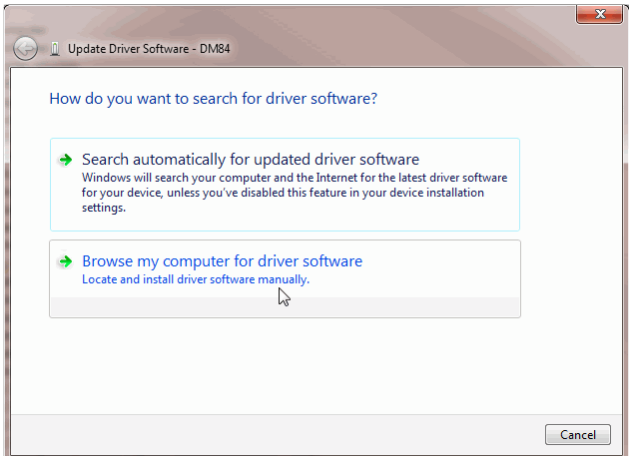

Use "Buscar software de controlador en esta ubicación"

Haga clic en Examinar y seleccione la ubicación donde extrajo el controlador.

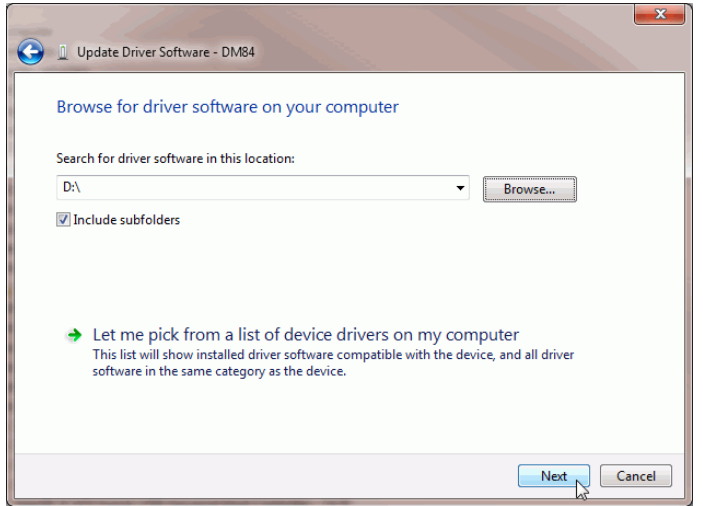

Después de la instalación del controlador, verifique el administrador de dispositivos y debería ver el puerto COM para ELMO GMAS. Puede usar este puerto COM como de costumbre en su software de automatización.

▲ Ports (COM et LPT)  $\Box$  ELMO GMAS (COM10)

Nota: Dado que el puerto USB COM es virtual, puede establecer cualquier valor de velocidad de transmisión en su software.

#### <span id="page-22-0"></span>3.5.3 USB como Ethernet

Para usar un dispositivo USB como un puerto de tarjeta de red virtual en Windows, desbloquee la configuración del sistema, seleccione la opción y guarde.

#### Choose the USB device function (reboot required)

Use USB as a serial port $\bigcirc$ 

Use USB as an Ethernet port (.)

El DT42 se reiniciará.

Después de reiniciar, conecte el cable USB (cable mini-USB a USB 2.0) en el DT42 y la computadora.

Descargue el controlador USB a Ethernet para Windows disponible en los enlaces DT42.

Extraerlo.

Abra el administrador de dispositivos de Windows, busque el DT42 en Otros dispositivos.

Haga clic derecho y seleccione Actualizar software de controlador.

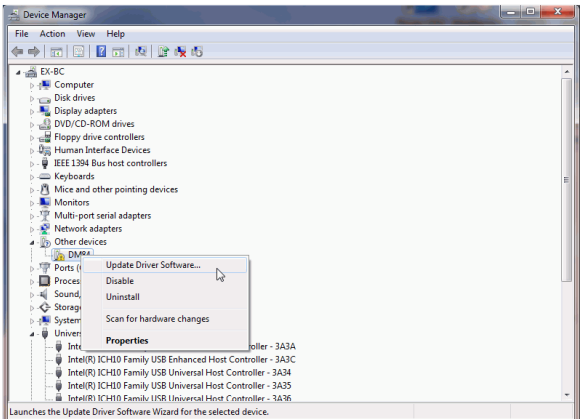

El asistente se abrirá.

Seleccione "Examinar en mi computadora" para el software del controlador.

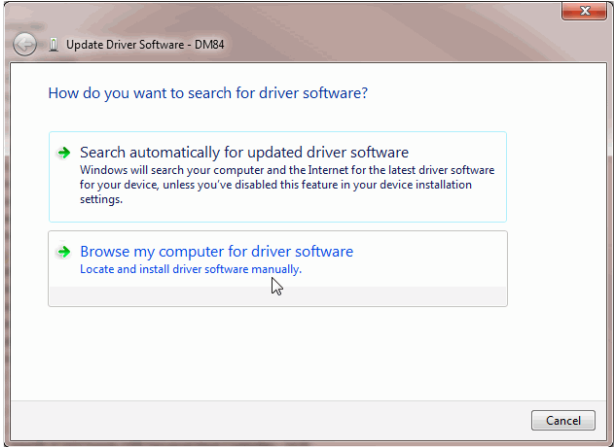

Use "Buscar software de controlador" en esta ubicación

Haga clic en Examinar y seleccione la ubicación donde extrajo el controlador.

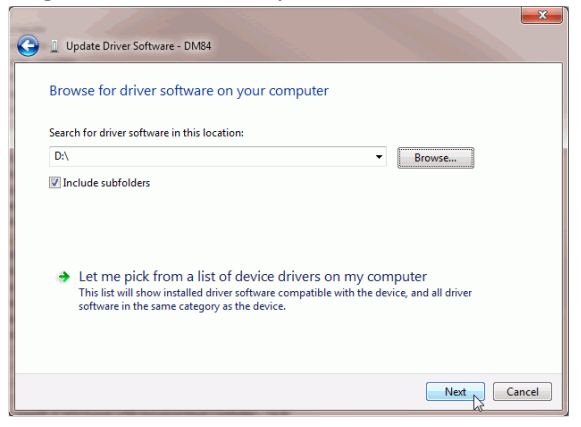

El puerto USB ahora debería aparecer como un dispositivo para compartir Internet basado en NDIS

Remote NDIS based Internet Sharing Device #4  $TAP$  MP  $\rightarrow$  $\mathbf{A} \rightarrow \mathbf{0}$  $\sqrt{20}$  $\sim$ 

También debería poder ver el dispositivo de red en la línea de comandos con el comando ipconfig y debería tener una dirección IP:

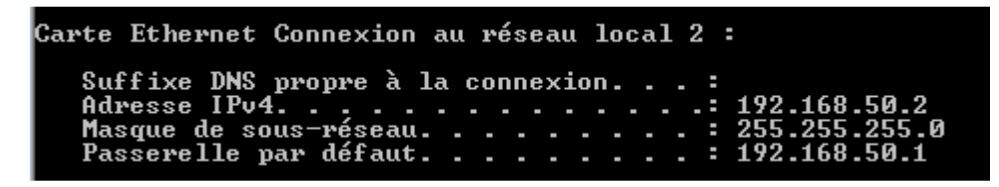

O en el administrador de red:

Connexion au réseau local 2 Réseau 21 Remote NDIS based Internet Shari...

DT42 utiliza la red secundaria 192.168.50.255.

DT42 usa la dirección 192.168.50.1 e incrusta un servidor DHCP.

Para validar la configuración adecuada, abra su navegador e intente acceder a la página web DT42:

http://192.168.50.1

Se debe mostrar la página de inicio de sesión DT42.

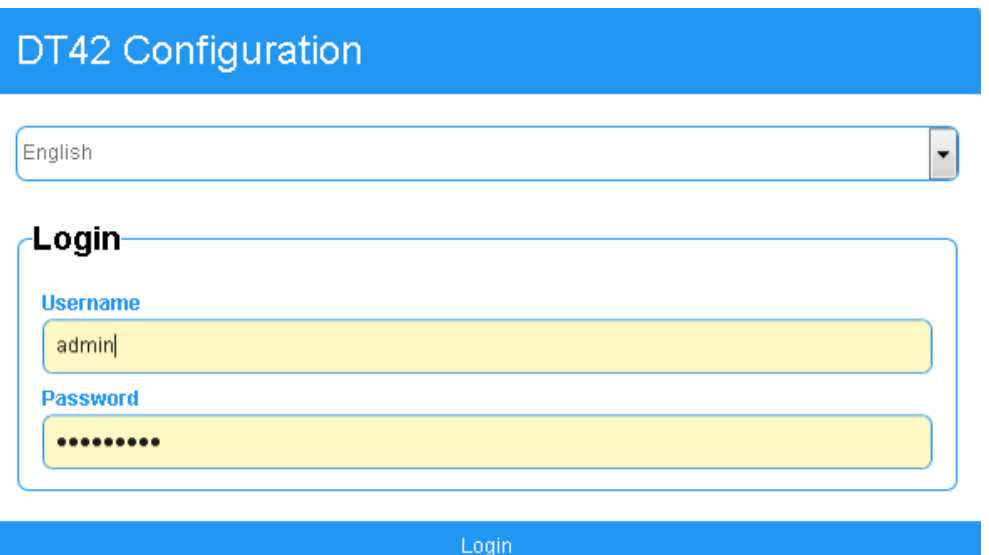

# 4.Usuario del sistema

# 4.1 Presentación

<span id="page-25-1"></span><span id="page-25-0"></span>DT42 admite múltiples usuarios. Cada usuario puede tener diferentes derechos para permitirles o no permitirles acceder a secciones de DT42 (configuración web o usar servicios).

La sección de gestión de usuarios se puede encontrar en el menú Configuración:

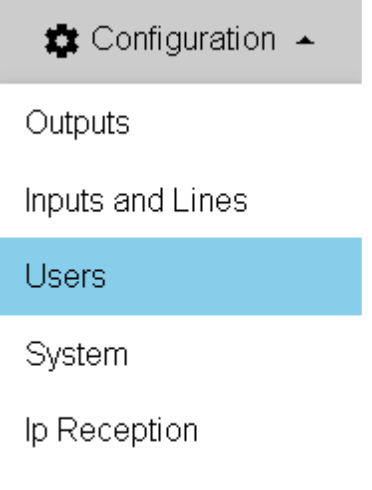

Backup and Restore

La página tiene dos subsecciones, una para la gestión de usuarios y la otra para la gestión de perfiles de derechos de usuario.

De manera predeterminada, DT42 contiene solo el usuario administrador que no se puede eliminar del sistema.

También viene cargado con tres perfiles de usuario predeterminados, uno de los cuales, el perfil de derechos de administrador, no se puede eliminar.

### 4.2 Administrar usuarios

#### <span id="page-25-3"></span><span id="page-25-2"></span>4.2.1 Crear

Haz clic en el botón Crear.

Create

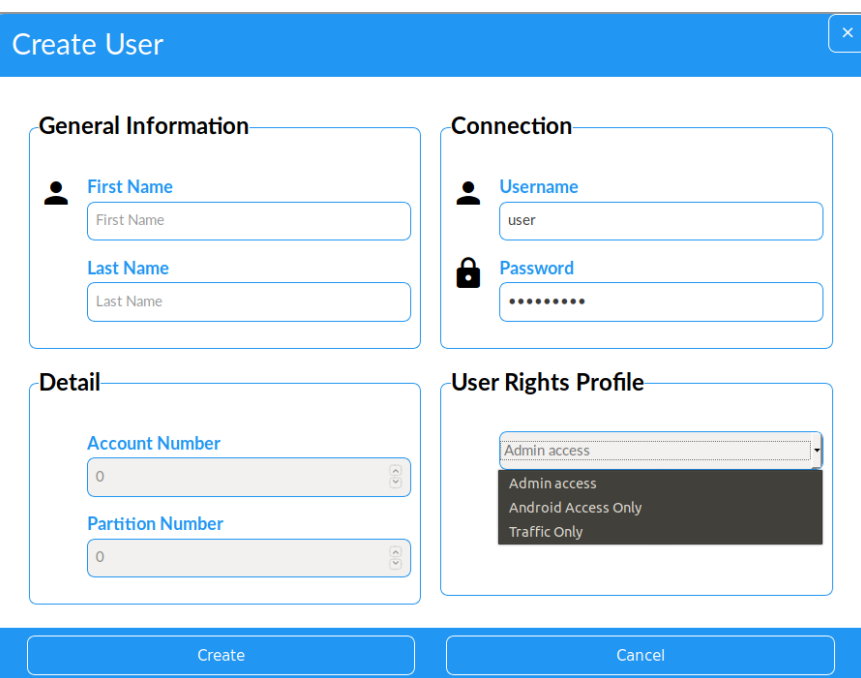

La sección de Información general contiene la identificación del usuario.

La sección de conexión contiene la información de inicio de sesión para el usuario.

La sección de detalles está reservada para uso futuro.

La sección Perfil de derecho de usuario se utiliza para seleccionar el perfil de derecho de usuario que define los derechos de usuario.

 $=$ 

Una vez que todo esté completo, haga clic en Crear para agregar el usuario.

#### <span id="page-26-0"></span>4.2.2 Editar

Para editar un usuario existente, haga clic en el usuario en la lista

DT42 Configuration

### **Users Configuration**

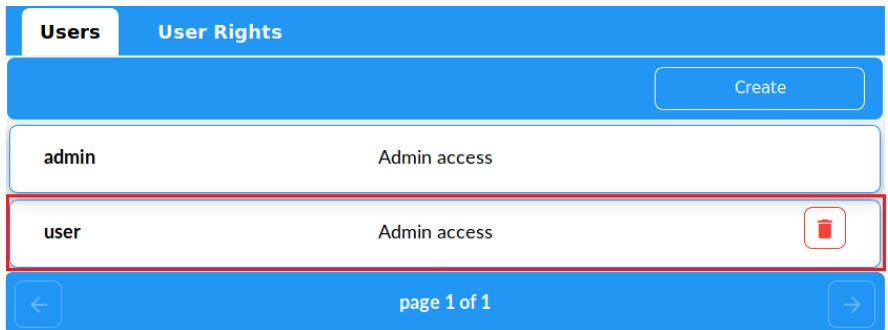

Se abrirá la ventana de detalles del usuario.

Haga clic en el botón **para permitir cambios.** 

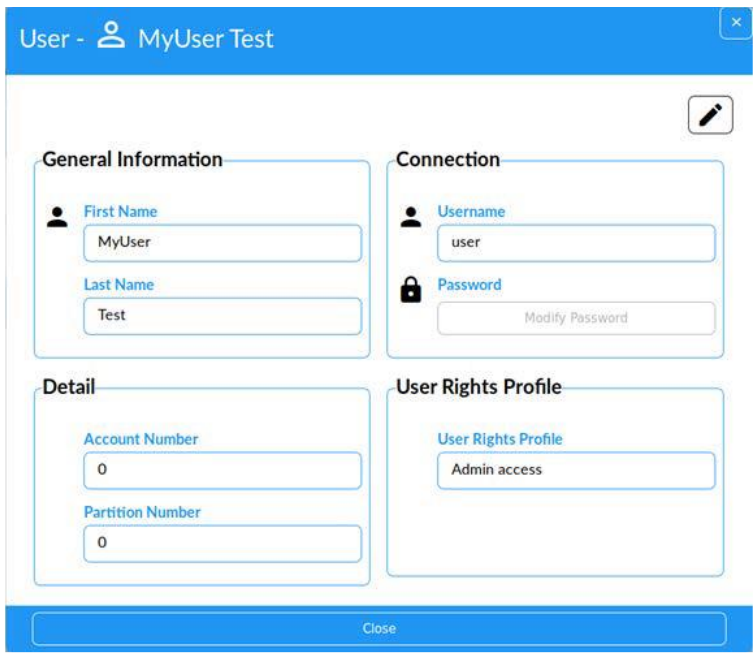

Después de editar el usuario, guarde haciendo clic en el icono

#### <span id="page-27-0"></span>4.2.3 Borrar

Para eliminar un usuario, haga clic en el ícono

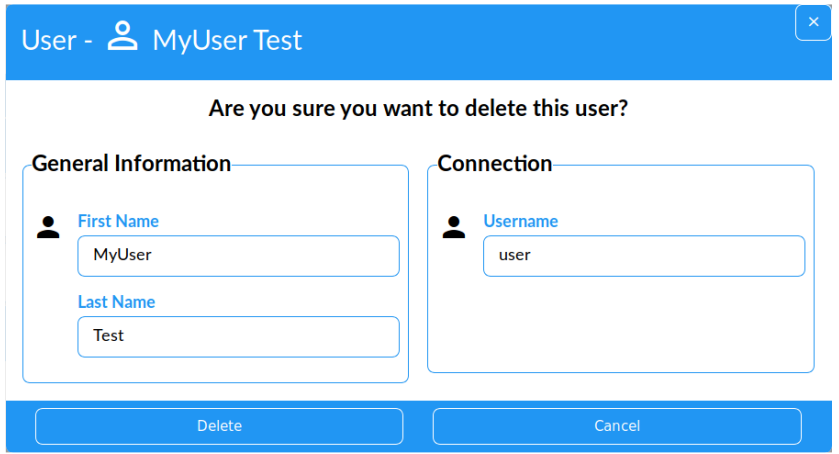

Revise que este es el usuario que desea eliminar y confirme la eliminación haciendo clic en Eliminar.

Tenga en cuenta que un usuario eliminado no se puede recuperar.

# <span id="page-28-0"></span>4.3 Administrar los derechos de los usuarios

#### <span id="page-28-1"></span>4.3.1 Crear

Click en el botón de crear

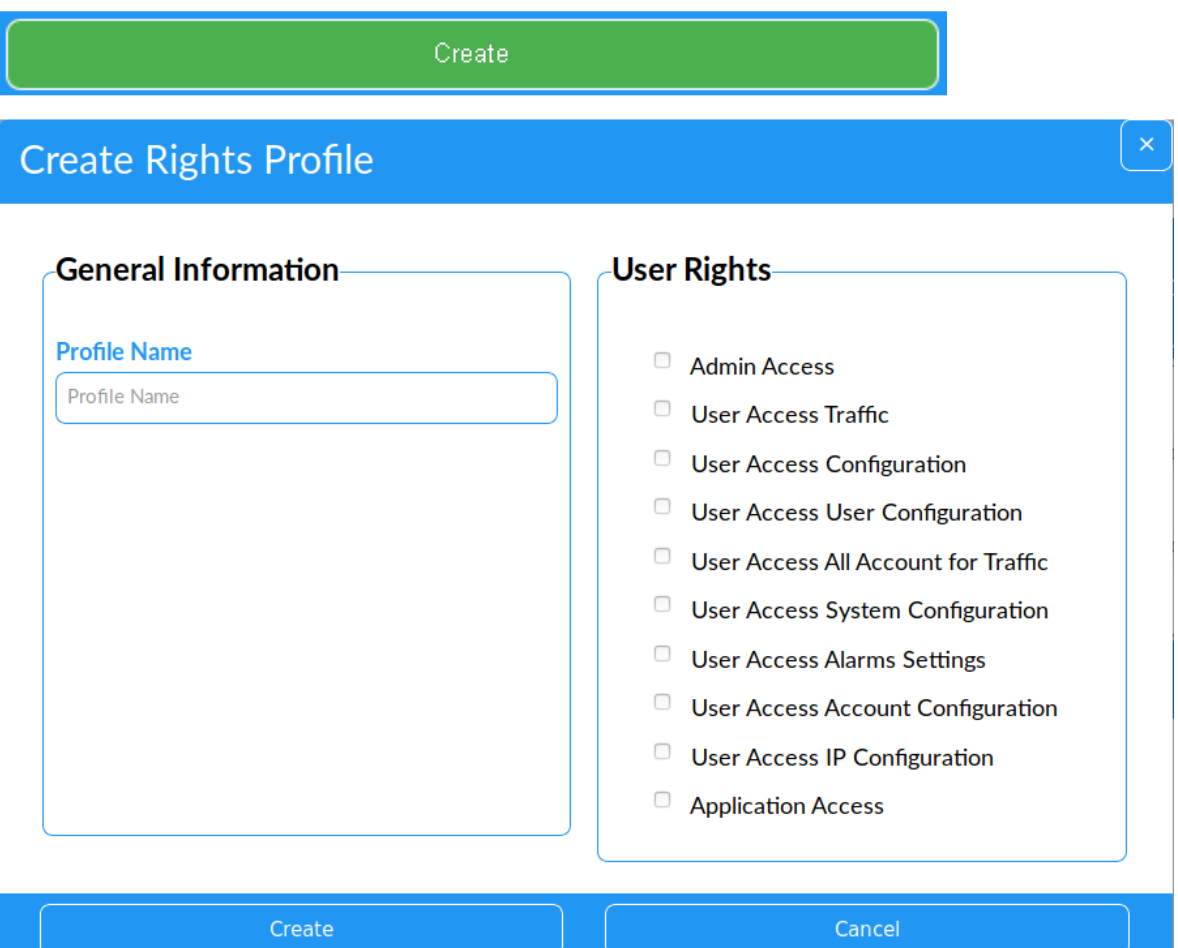

La sección de Información general contiene el nombre del perfil.

La sección Derechos de usuario contiene las listas de derechos DT42 que permitirá este perfil. En ese momento, esta lista está arreglada.

Es posible que algunos derechos de usuario no estén disponibles para su DT42 específico, ya que requieren la compra de configuraciones especiales de DT42.

Ingrese el nombre del perfil y seleccione los derechos de usuario, luego haga clic en el botón Crear.

#### <span id="page-28-2"></span>4.3.2 Editar

Para editar un perfil de derechos existente, simplemente haga clic en él en la lista.

DT42 Configuration

### **User Rights**

=

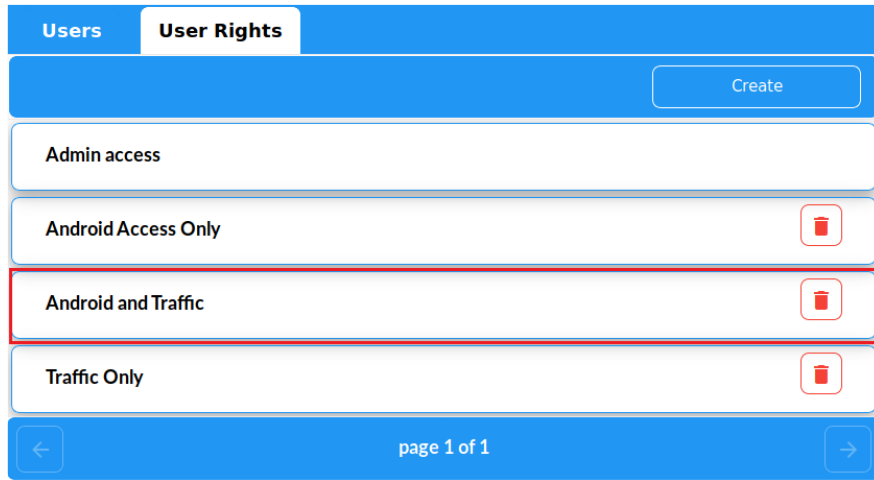

Se abrirá la ventana de detalles.

Haga clic en el botón  $\rightarrow$  para permitir cambios.

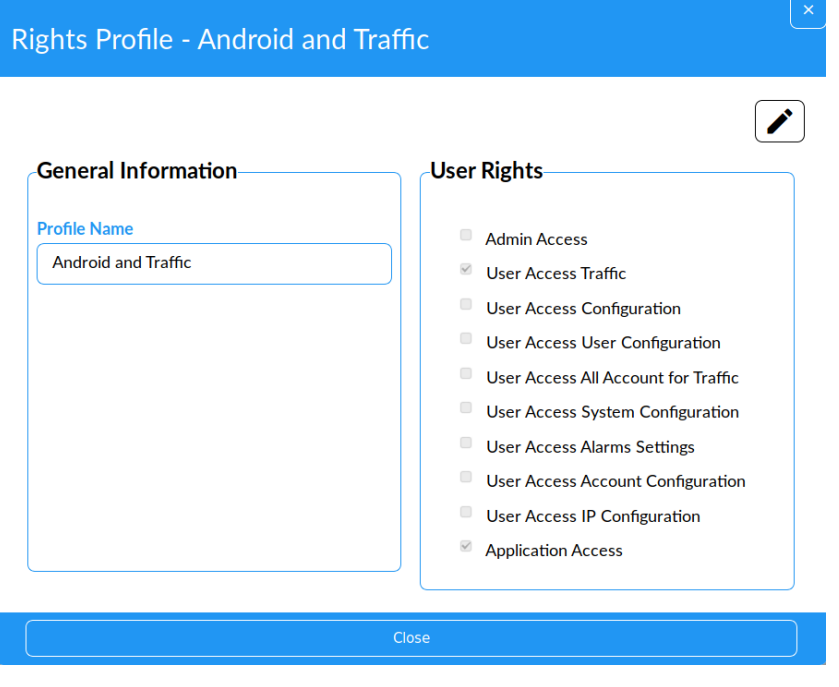

Después de editar el usuario, guarde haciendo clic en el icono

### <span id="page-29-0"></span>4.3.3 Borrar

Para eliminar un usuario, haga clic en el ícono

Cuando elimina un perfil, debe transferir a los usuarios que usan este perfil a otro.

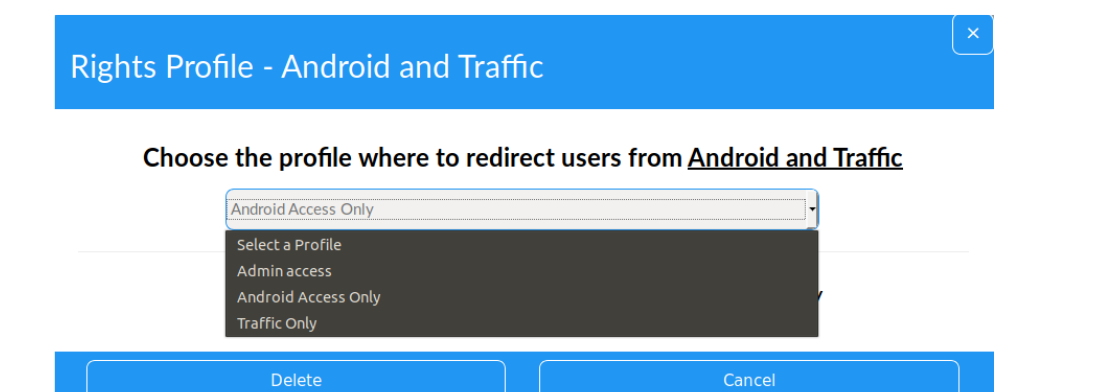

La comunicación de la aplicación DT42 a Android requiere la compra de un modelo DT42 específico. Póngase en contacto con MCDI para adquirir DT42 con la aplicación de Android. Seleccione el perfil al que enviar a los usuarios y haga clic en el botón Eliminar.

### <span id="page-30-0"></span>5. Administrador de cuentas.

### <span id="page-30-1"></span>5.1 Presentación

Las cuentas en DT42 tienen varios propósitos: retener información básica de la cuenta, monitoreo y permitir que la cuenta comunique en IP.

Se puede acceder a la administración de cuentas desde el menú Alarmas y Cuentas:

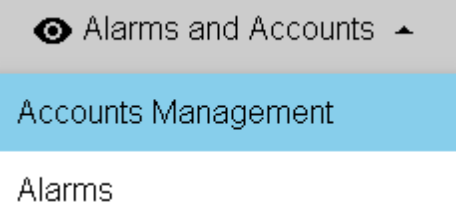

No hay restricciones en cuanto al número de cuentas que puede crear en DT42, aunque el uso previsto es para un número bajo de cuentas y tráfico. Un software de monitoreo central no debe usar esta función y debe usar su software de monitoreo en lugar de administrar cuentas en DT42.

Para analizar la cuenta y hacerla coincidir, DT42 elimina cualquier espacio inicial o 0 delante del número de cuenta en la cadena de alarma.

DT42 tiene una herramienta de filtrado de cuenta simple para ayudarlo a administrarlos

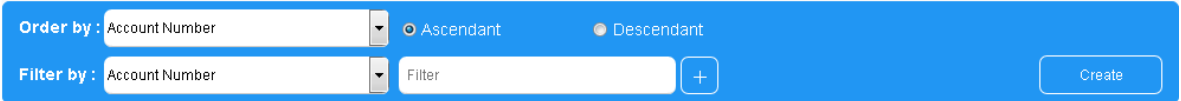

# <span id="page-31-0"></span>5.2 Crear

La creación de cuentas es bastante sencilla: simplemente haga clic en el botón Crear y complete los diferentes campos.

Por supuesto, para lograr esto, el usuario con el que está conectado debe tener los derechos correspondientes.

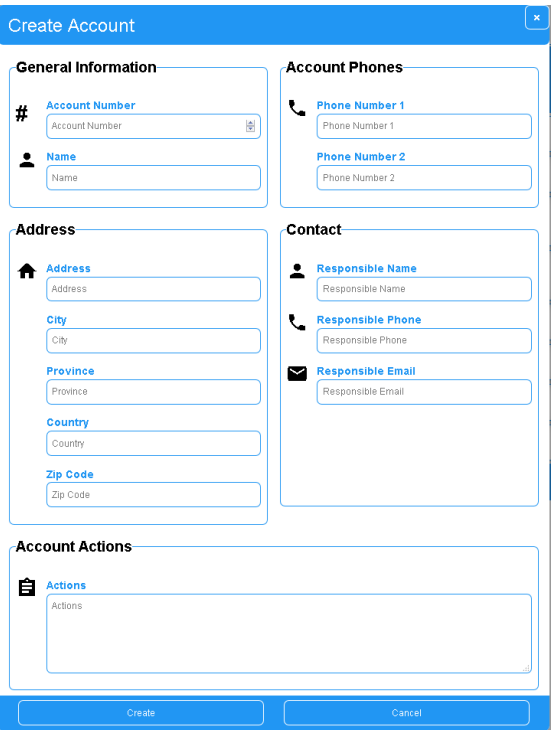

Solo se requiere el campo Número de cuenta.

Guarde la cuenta con el botón Crear.

### <span id="page-31-1"></span>5.3 Editar

Para editar la cuenta, haga clic en ella en la lista de cuentas.

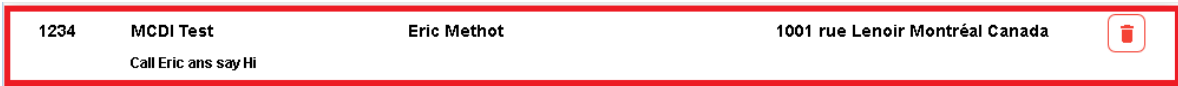

Click en **incono para permitir la edición. Nuevamente**, su usuario debe tener derecho a modificar la configuración.

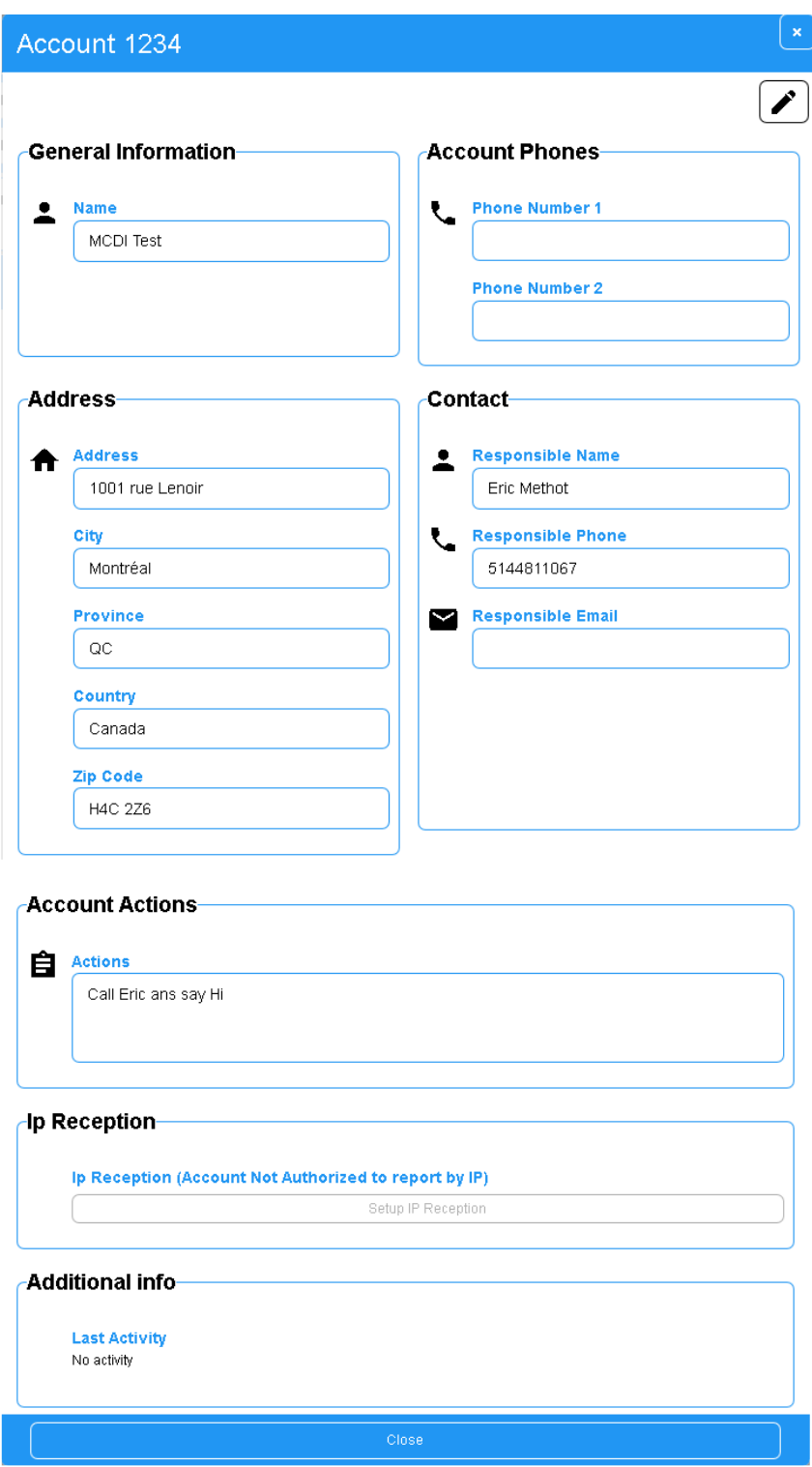

Una vez que se realizan los cambios, haga clic en para guardar la configuración

### <span id="page-32-0"></span>5.4 Borrar

Para eliminar una cuenta, use el ícono a la derecha

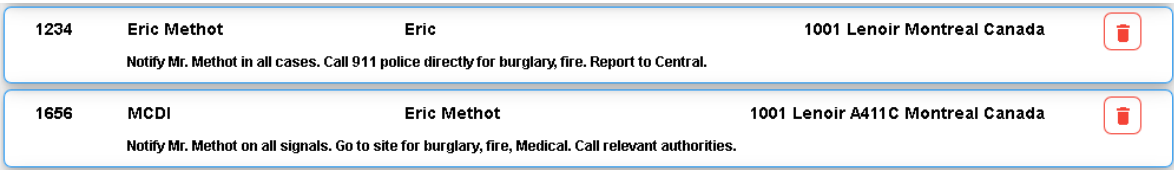

Aparecerá una ventana de confirmación con el resumen de la cuenta.

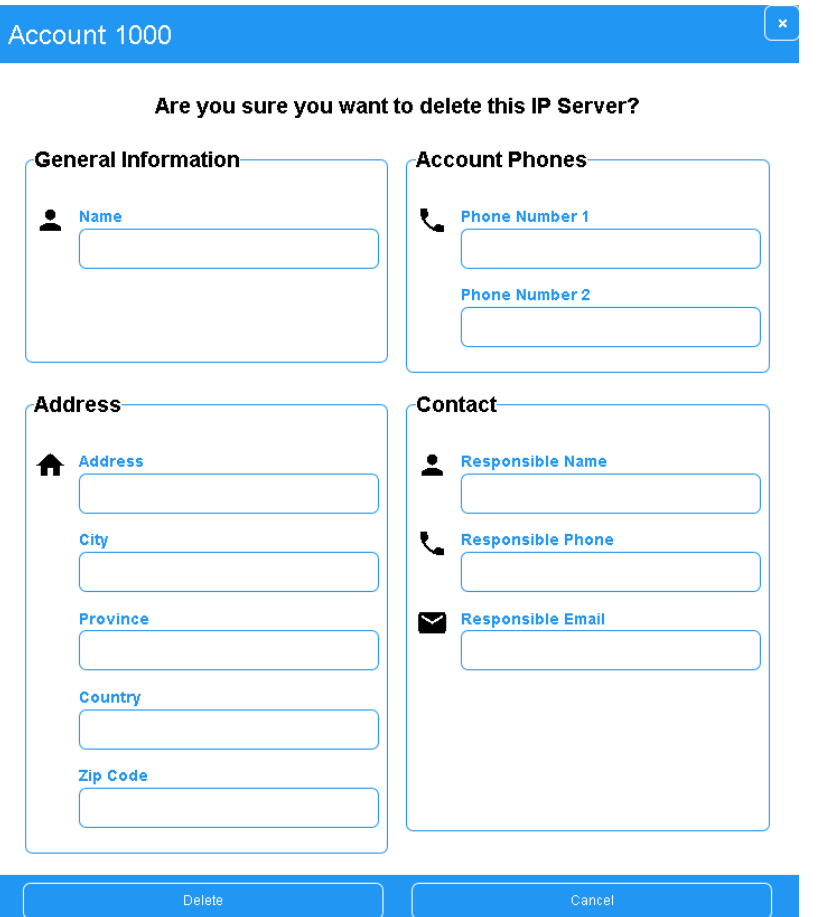

Haga clic en el botón Eliminar para confirmar.

# <span id="page-34-0"></span>6. Recepción PSTN

# <span id="page-34-1"></span>6.1 DT42m

### <span id="page-34-2"></span>6.1.1 Presentación

Todas las versiones DT42m incorporan un receptor PSTN con una línea telefónica.

El puerto RJ11 se encuentra en la parte frontal.

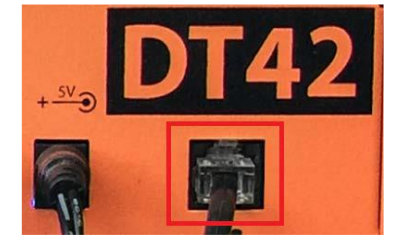

No hay configuraciones para la línea PSTN.

Enchufe el cable del teléfono del DT42 a la toma de pared y DT42 está listo para recibir.

#### <span id="page-34-3"></span>6.1.2 Formatos admitidos

DT42m admite SIA2 y Contact ID estándar.

### <span id="page-34-4"></span>6.2 Receptor PSTN externo

### <span id="page-34-5"></span>6.2.1 Conexión

Todas las versiones de DT42 le permiten conectar un receptor externo al puerto serie DB9.

Es importante tener en cuenta que DT42 solo admite el formato Surgard MLR2 como entrada.

El DB9 se encuentra en la parte posterior de DT42.

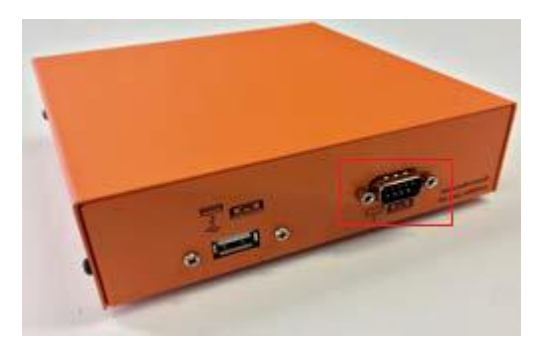

Conecte el receptor a DT42.

### <span id="page-35-0"></span>6.2.2 Habilitar recepción

Para habilitar la recepción, presione las entradas y líneas desde el menú.

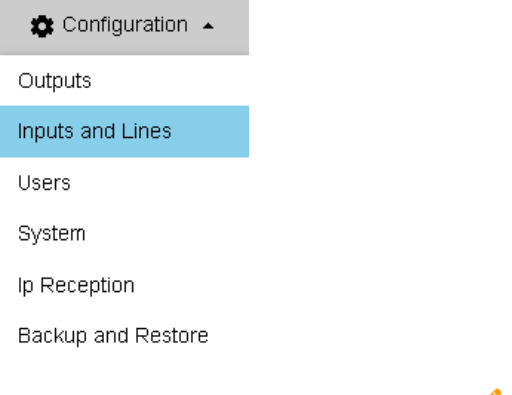

Desbloquee la sección Puerto serie con

Establezca la velocidad en baudios según el receptor externo.

Finalmente, cambie el nombre del puerto para ayudarlo a identificarlo.

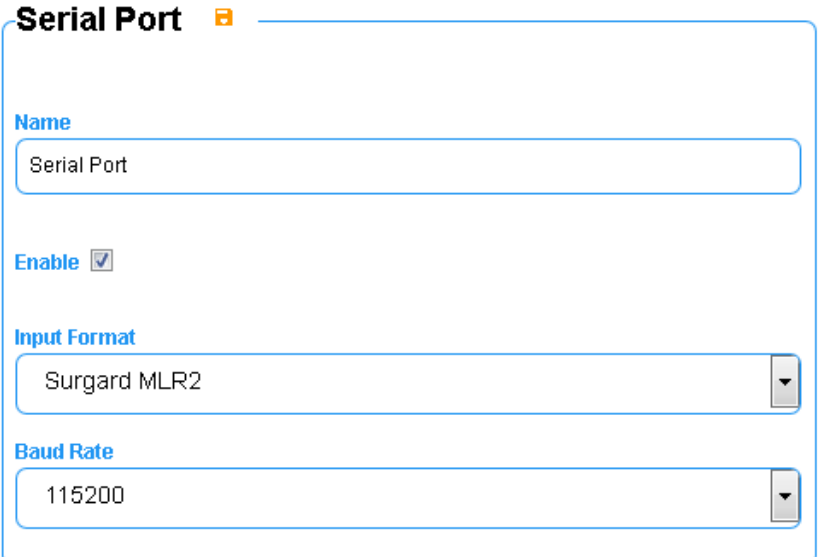

Nota: DT42 solo admite el formato de entrada Surgard MLR2.

Habilite el puerto y guarde la configuración con **D** 

# <span id="page-36-0"></span>7. Recepción Ip

# <span id="page-36-1"></span>7.1 Presentación

DT42 puede recibir desde varios paneles y admite diferentes protocolos IP para la transmisión de alarmas.

DT42 actúa como un servidor \*, significa que los paneles se conectan directamente al DT42.

DT42 está diseñado para recibir múltiples protocolos a la vez, cada protocolo estará asociado con un puerto de escucha único.

Para cada puerto, deberá abrir el puerto en su enrutador o firewall y redirigirlo a su dirección IP DT42.

Nota: crear una gran cantidad de servidores / puertos de escucha puede impedir el rendimiento de DT42 / DT42m. La creación de una gran cantidad de servidores / puertos de escucha para tener muchas claves de cifrado impedirá el rendimiento de DT42.

Para agregar una capa de seguridad y ayudar al usuario a monitorear los paneles IP, las cuentas y los paneles deben estar autorizados para informar por IP. Dependiendo del protocolo, deberá proporcionar diferentes parámetros para que el DT42 pueda identificar el panel.

\* Nota: con la excepción de los protocolos M2M (Sur América) y Nanocomm que están en modo cliente, y no hay necesidad de abrir puertos. Consulte la sección relacionada para M2M para la configuración del cliente de Syscom.

Para acceder a la lista de servidores IP, vaya a "Recepción IP" en el menú de configuración:

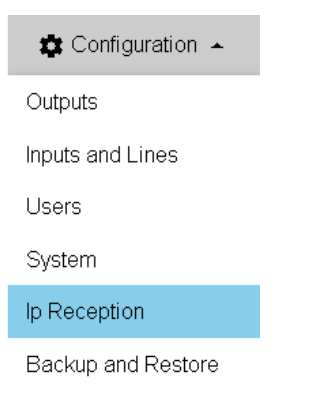

Puede ver la lista de servidores activos actuales

# <span id="page-36-2"></span>7.2 Monitorear y permitir que una cuenta informe por IP

### <span id="page-36-3"></span>7.2.1 Supervisión de cuentas

#### Contact ID

DT42 usa dos códigos de Contact ID para advertir a los usuarios cuando un panel no informa a tiempo:

- E700: el panel no informó a tiempo
- R700: el panel regresó

Ejemplos:

- Alarma de tiempo de espera para la cuenta monitoreada 1234 (Contact ID en Surgard MLR2):

5000 181234E70000000 <DC4>

- Alarma de tiempo de espera para la cuenta monitoreada 123456789 (Contact ID de 10 dígitos de la cuenta en Surgard MLR2):

Q000 580123456789E70000000 <DC4>

#### Últimas actividades

La última actividad de una cuenta está disponible en la ventana de edición de la cuenta.

#### <span id="page-37-0"></span>7.2.2 Configurar la recepción de IP durante la creación de la cuenta

Puede permitir que una cuenta informe por IP y su supervisión durante la creación de la cuenta.

Después de guardar la cuenta, se le preguntará automáticamente si desea permitir que la cuenta recién creado informe por IP y sea supervisado.

Haga clic en Configurar recepción de IP.

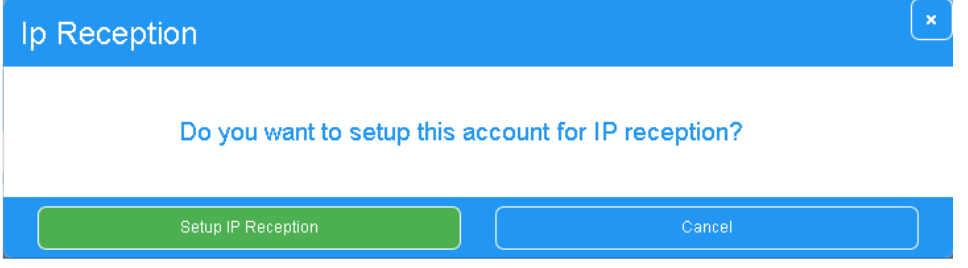

Elija el protocolo y haga clic en Siguiente.

Seleccione el protocolo que usará la cuenta del panel.

Para obtener más información sobre la opción requerida para cada protocolo, consulte la sección dedicada de este documento.

### <span id="page-38-0"></span>7.2.3 Configurar recepción de IP con edición de cuenta

Puede configurar el monitoreo de IP de la cuenta editando la cuenta.

Haga clic en la cuenta que desea editar.

Haga clic en el  $\bullet$  icono para permitir la edición.

Haga clic en el botón Configurar recepción IP para configurar.

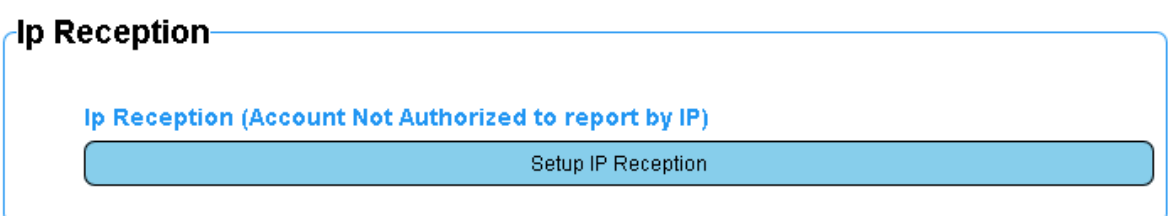

Seleccione el protocolo que usará la cuenta del panel.

Para obtener más información sobre la opción requerida para cada protocolo, consulte la sección dedicada de este documento.

### <span id="page-38-1"></span>7.2.4 Eliminar la autorización de informes IP

Haga clic en la cuenta que desea editar.

Haga clic en el  $\blacktriangleright$  icono para permitir la edición.

Haz clic en Eliminar.

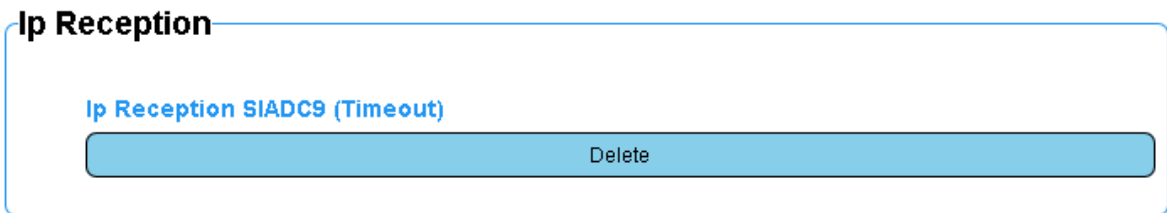

### <span id="page-38-2"></span>7.2.5 Parámetros de IP para cuentas

SIADC09, NVGPRS, RIGHTKEY, RISCO, ROEL, TRIKDIS, VANDERBILT, NETIO

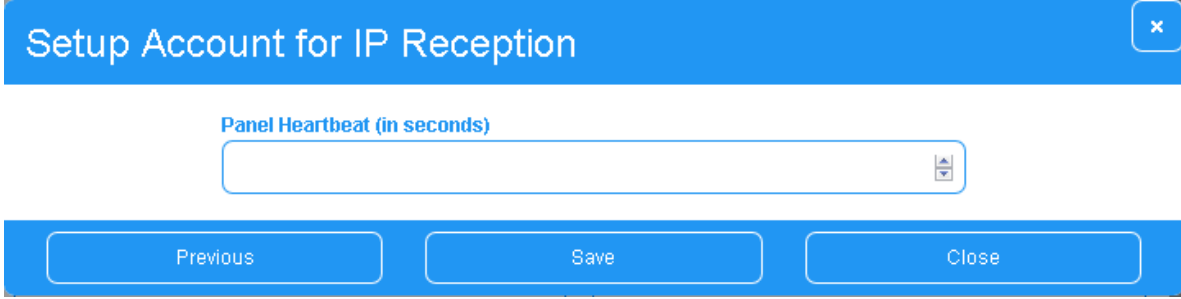

El único parámetro para proporcionar todo este protocolo es el tiempo de espera del panel.

Latido del panel: este valor es importante, ya que DT42 lo utilizará para determinar cuándo generar una alarma de identificación de contact ID E700 (el panel no informa a tiempo) para la cuenta.

#### *ELDES*

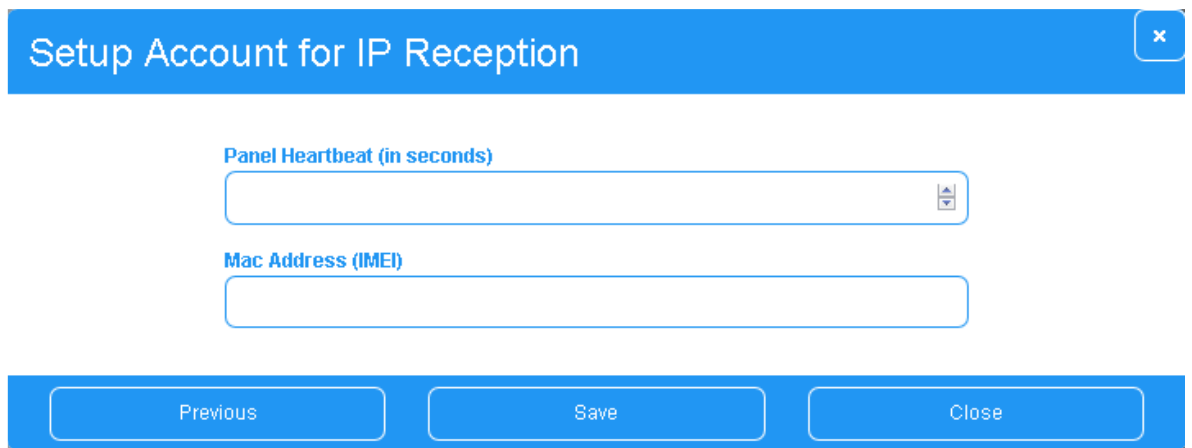

Para autorizar a un panel a informar con el protocolo ELDES, debe proporcionar 2 parámetros:

Latido del panel: este valor es importante, ya que DT42 lo utilizará para determinar cuándo generar una alarma de identificación de contact ID E700 (el panel no informa a tiempo) para la cuenta.

Dirección Mac: la dirección Mac (IMEI) es necesaria para identificar el panel cuando se produce un latido en DT42.

#### PEGASUS V2 (en desuso, sin soporte técnico)

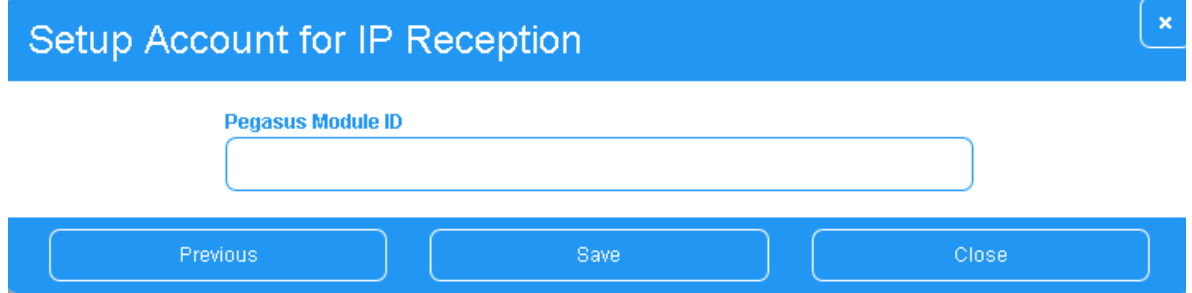

ID del módulo Pegasus: se requiere para identificar el panel durante la comunicación y para la supervisión.

#### *PYRONIX*

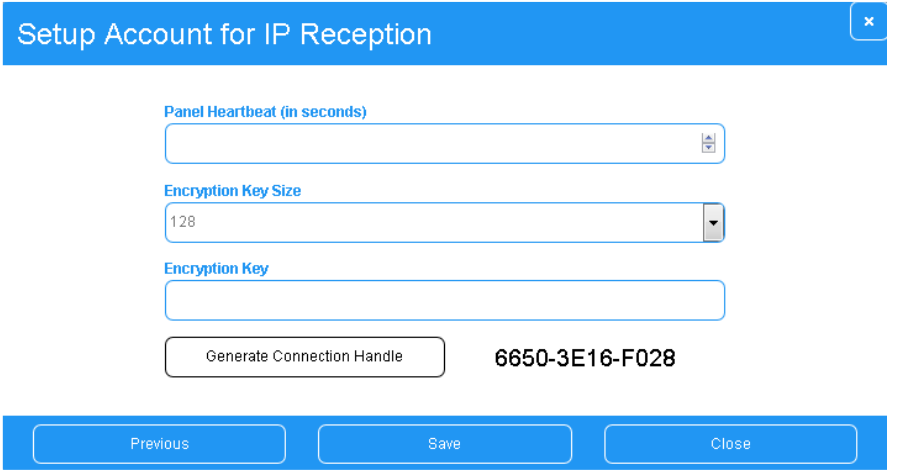

Latido del panel: este valor es importante, ya que DT42 lo utilizará para determinar cuándo generar una alarma de identificación de contact ID E700 (el panel no informa a tiempo) para la cuenta.

Tamaño de clave de cifrado: puede ser de 128 o 256 bits.

Clave de cifrado: la clave de cifrado que se utilizará para la comunicación inicial con el panel.

Manija de conexión: esta identificación se utiliza para identificar el panel en DT42. Este parámetro también es un parámetro para poner en el panel. Haga clic en Generar controlador de conexión para generar uno nuevo.

#### *Otros*

Cualquier otro protocolo compatible con DT42 que no se encuentre en esta sección no requerirá que registre la cuenta.

### <span id="page-40-0"></span>7.3 Gestión de servidores

#### <span id="page-40-1"></span>7.3.1 Agregar servidor escucha

Para agregar un nuevo servidor, haga clic en el botón Crear.

Create

Elija el protocolo que desea usar para este servidor.

Consulte la siguiente sección para ver los detalles del protocolo IP seleccionado.

NOTA: la creación de muchos servidores puede limitar el rendimiento de DT42.

### <span id="page-41-0"></span>7.3.2 Formatos IP admitidos

SIADC09

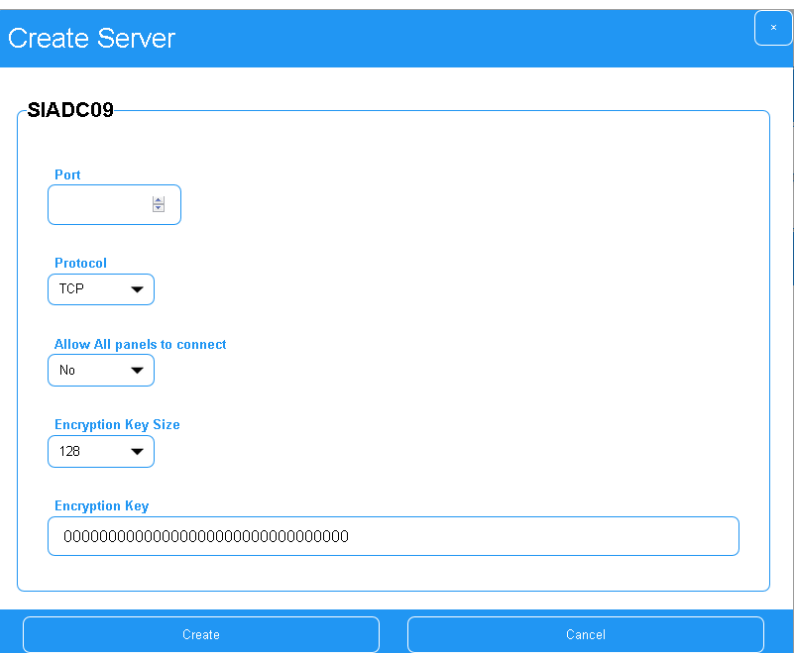

Puerto: el puerto que escuchará el servidor. Este puerto debe abrirse y redirigirse a la dirección IP DT42 en el enrutador. Los valores deben ser 1-65535

- Protocolo: el protocolo IP a utilizar, puede ser TCP o UDP.

- Permitir que todos los paneles se conecten: use esta opción para permitir que todos los paneles y cuentas informen a este servidor. Si esta opción está activada, no habrá filtrado ni supervisión de cuenta en este servidor.

- Tamaño de la clave de cifrado: elija el tamaño de la clave de cifrado, 128 o 256 bits. Las claves más grandes agregan más seguridad, pero tardan más tiempo en descifrarse / cifrarse en el DT42.

- Clave de cifrado: la representación ASCII de la clave de cifrado. Solo se permiten 0-9 o a-f, caracteres A-F.

Nota: La comunicación en SIA DC-09 debe probarse antes de su uso para el monitoreo ya que los fabricantes no siempre respetan los estándares de SIA. Como tal, MCDI no puede garantizar el funcionamiento de SIA DC-09 sin pruebas previas. Póngase en contacto con MCDI para obtener la lista oficial de fabricantes probados

#### M2M para clientes de Syscom

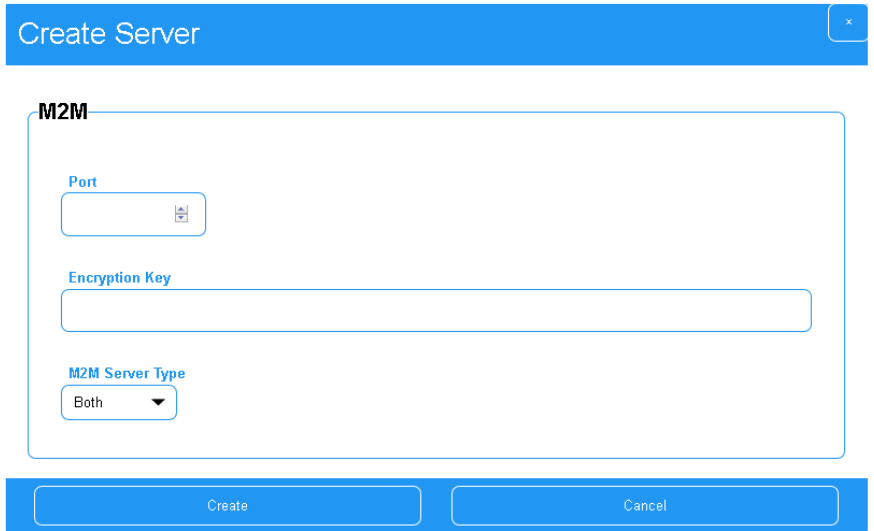

M2M utiliza configuraciones predefinidas para simplificar la creación.

DT42 se conectará a los servidores principales y servidores de respaldo de Syscom M2M.

- Puerto: este es el puerto TCP que DT42 usará para conectarse a los servidores M2M de Syscoms. Syscom proporciona este puerto y es diferente para cada cliente.

- Clave de cifrado: Syscom también proporciona la clave de cifrado y es diferente para cada cliente. Esta clave está compuesta por ocho dígitos 0-9.

- Tipo de servidor M2M: DT42 por defecto creará 2 conexiones de servidores, una para el servidor principal y otra para la copia de seguridad. A menos que sea una necesidad específica, debe dejar este valor predeterminado.

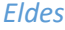

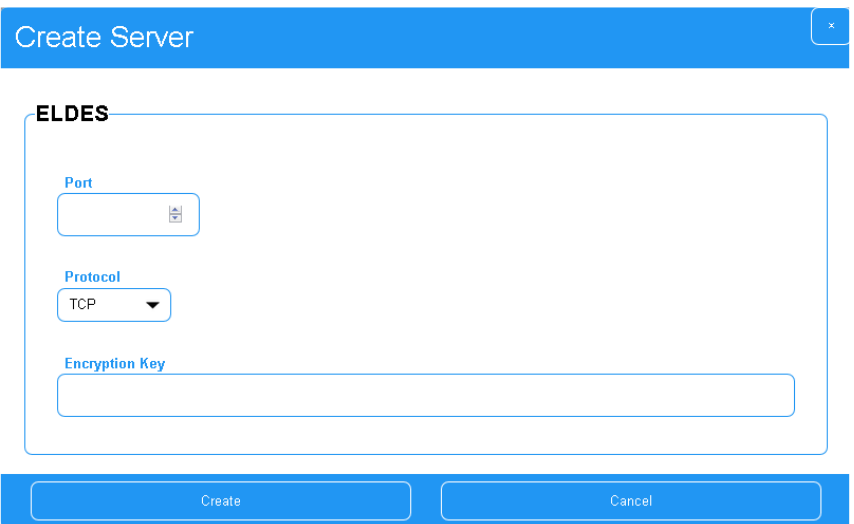

- Puerto: el puerto que escuchará el servidor. Este puerto debe abrirse y redirigirse a la dirección IP DT42 en el enrutador. Los valores deben ser 1-65535

- Protocolo: el protocolo IP a utilizar, puede ser TCP o UDP.

Paradox IPDOX (en desuso, sin soporte técnico)

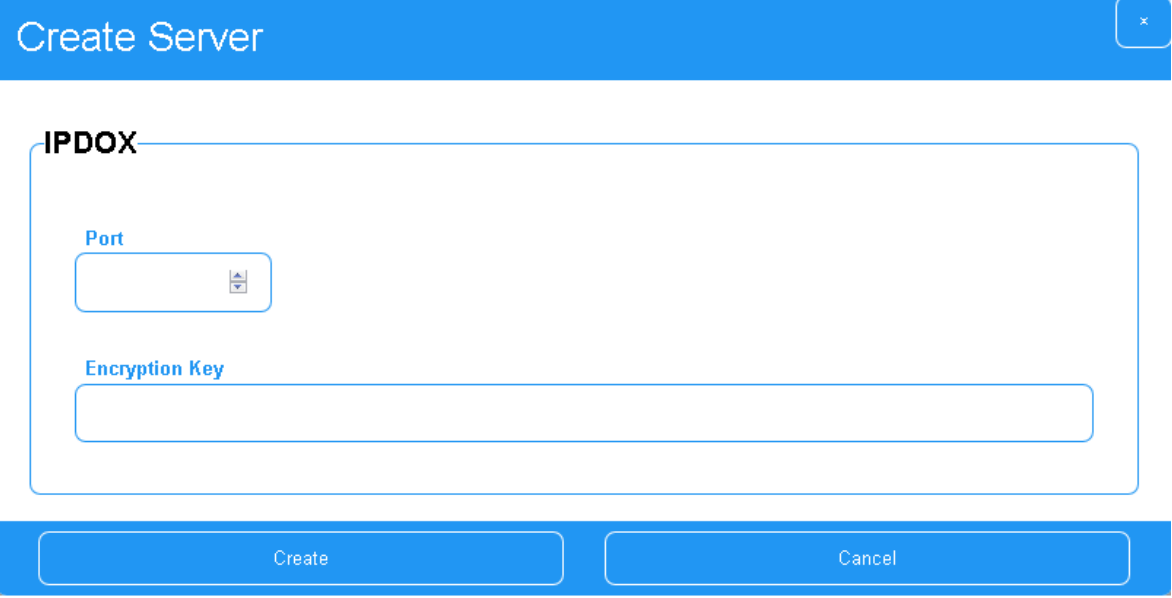

Puerto: el puerto UDP que escuchará el servidor. Este puerto debe abrirse y redirigirse a la dirección IP DT42 en el enrutador. Los valores deben ser 1-65535.

- Clave de encriptación:

#### *Nanocomm*

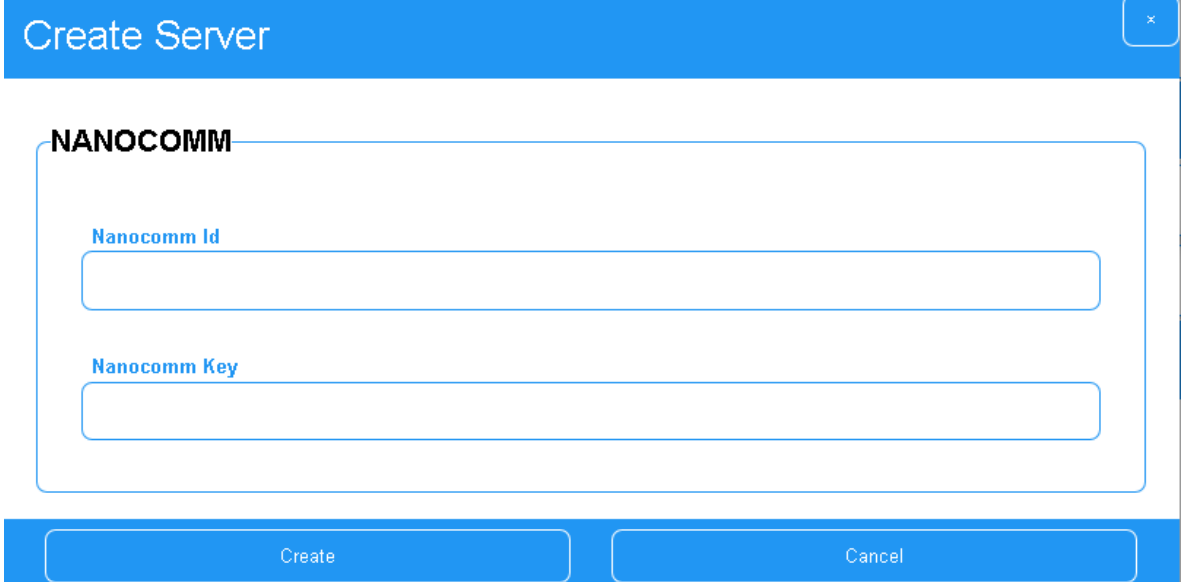

DT42 se conectará a los servidores de Nanocomm (principal.nanomir.com.br como servidor principal y secundario.nanomir.com.br como respaldo).

- Nanocomm ID: Nanocomm ID es proporcionada por Nanocomm y es única para cada usuario.
- Nanocomm Key: Nanocomm Key proporciona Nanocomm Key y es única para cada usuario.

#### *NVGPRS*

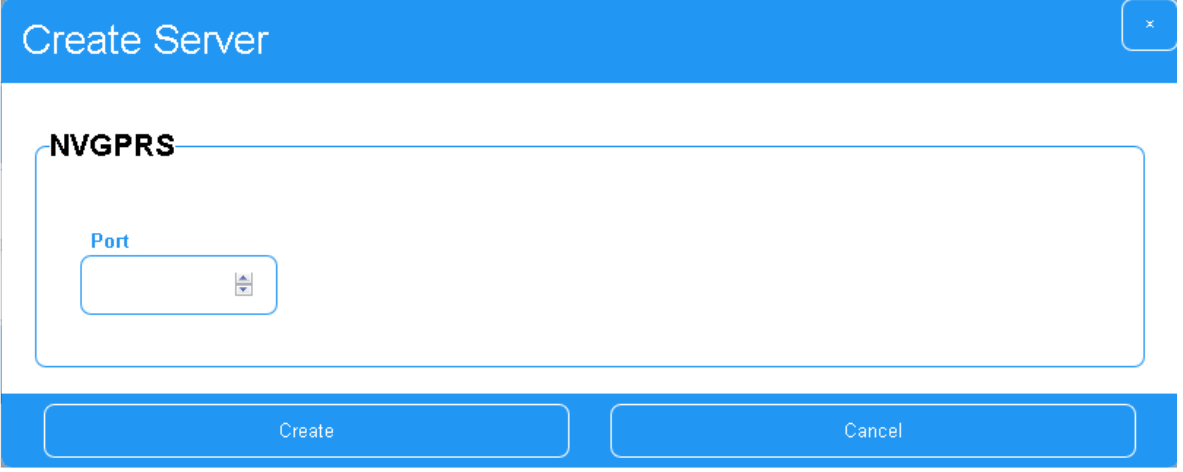

- Puerto: el puerto TCP que escuchará el servidor. Este puerto debe abrirse y redirigirse a la dirección IP DT42 en el enrutador. Los valores deben ser 1-65535

#### Pegasus 3i (en desuso, sin soporte técnico)

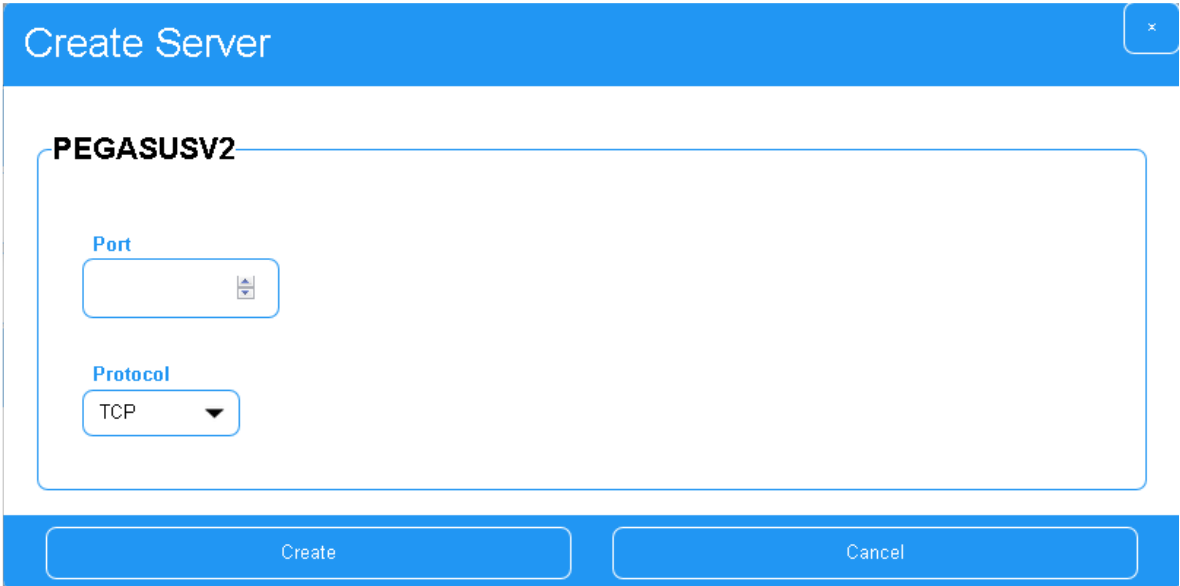

DT42 solo funciona con la versión 2 del formato 3i Pegasus.

3i Pegasus se ofrece a pedido y MCDI lo considera obsoleto en DT42. MCDI no ofrece soporte técnico para ningún formato 3i Pegasus.

- Puerto: el puerto que escuchará el servidor. Este puerto debe abrirse y redirigirse a la dirección IP DT42 en el enrutador. Los valores deben ser 1-65535

- Protocolo: el protocolo IP a utilizar, puede ser TCP o UDP.

*Pyronix*

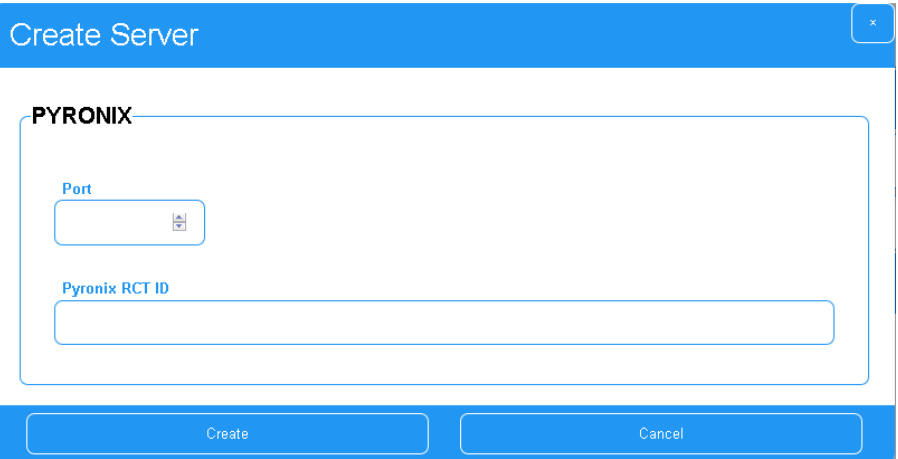

- Puerto: el puerto UDP que escuchará el servidor. Este puerto debe abrirse y redirigirse a la dirección IP DT42 en el enrutador. Los valores deben ser 1-65535.

- Pyronix RCT ID: DT42 RCT ID, requerida en los paneles.

#### Rightkey

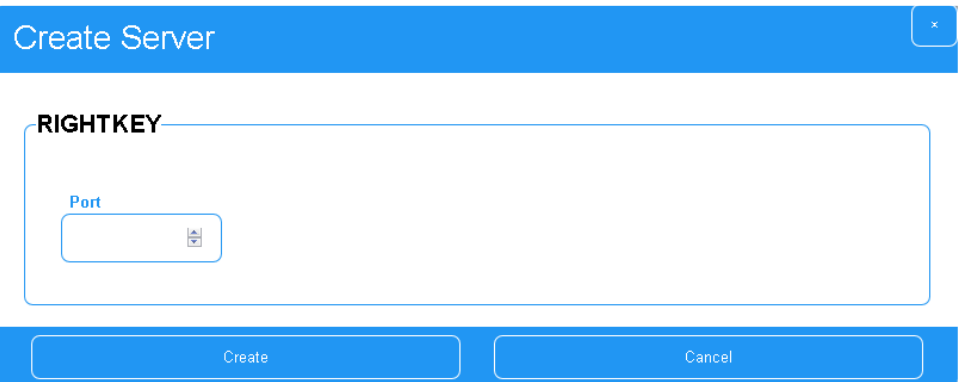

- Puerto: el puerto TCP que escuchará el servidor. Este puerto debe abrirse y redirigirse a la dirección IP DT42 en el enrutador. Los valores deben ser 1-65535.

Risco

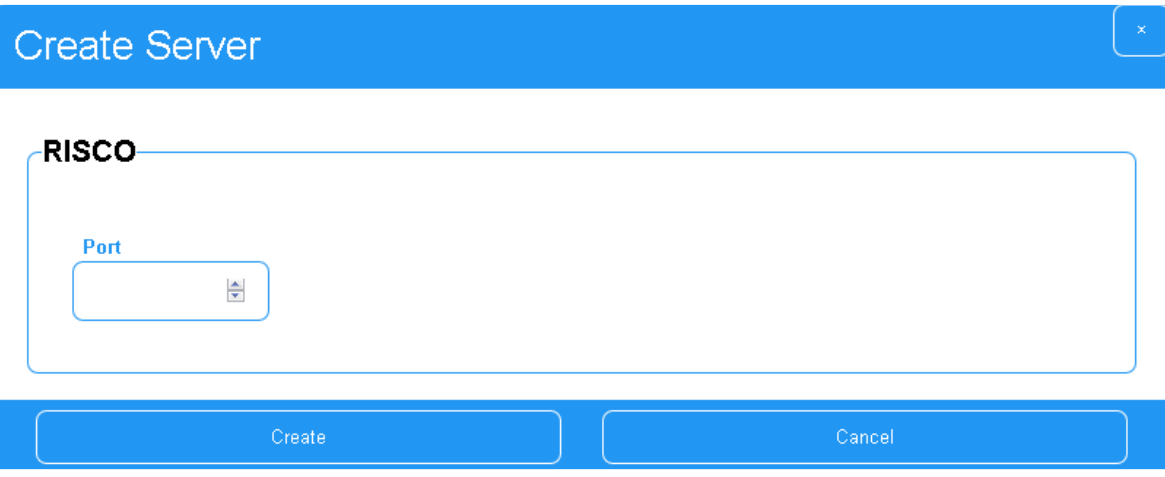

Puerto: el puerto TCP que escuchará el servidor. Este puerto debe abrirse y redirigirse a la dirección IP DT42 en el enrutador. Los valores deben ser 1-65535

#### Roel

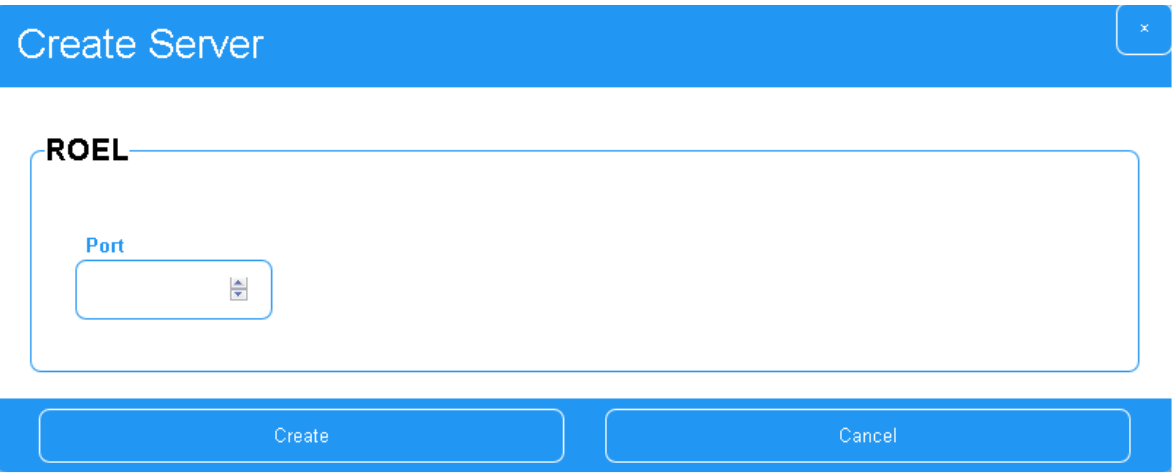

Puerto: el puerto TCP que escuchará el servidor. Este puerto debe abrirse y redirigirse a la dirección IP DT42 en el enrutador. Los valores deben ser 1-65535

#### Trikdis

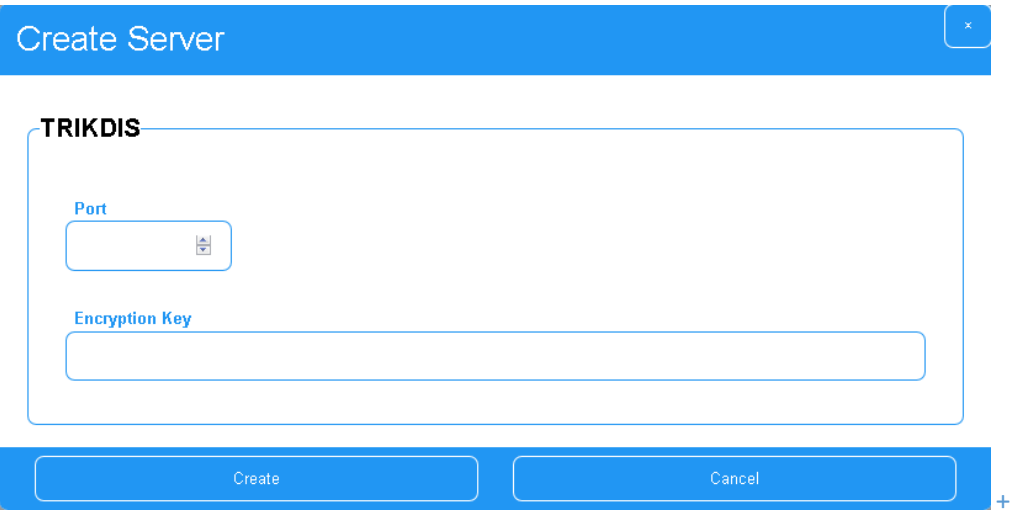

Puerto: el puerto UDP que escuchará el servidor. Este puerto debe abrirse y redirigirse a la dirección IP DT42 en el enrutador. Los valores deben ser 1-65535.

- Clave de encriptación:

Vanderbilt

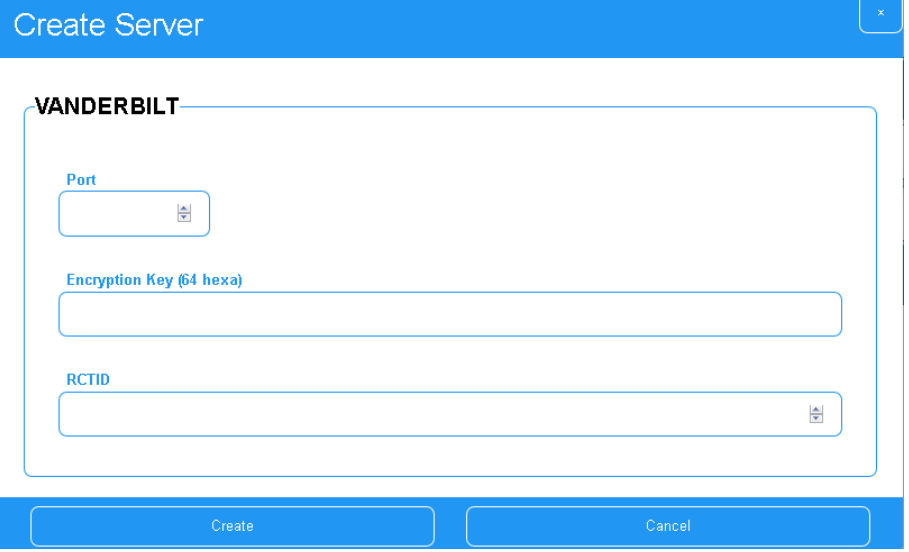

El servidor Vanderbilt en DT42 es una implementación del protocolo FlexC IP.

- Puerto: el puerto TCP que escuchará el servidor. Este puerto debe abrirse y redirigirse a la dirección IP DT42 en el enrutador. Los valores deben ser 1-65535.

- Clave de encriptación:

- RCTID: el DT42 RCTID, requerido en los paneles Vanderbilt

NETIO

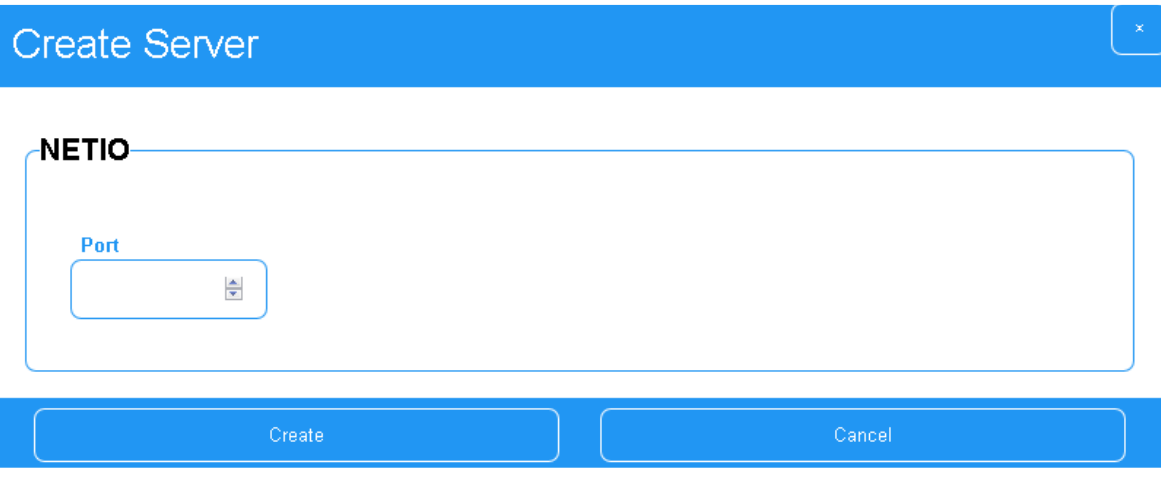

Puerto: el puerto TCP que escuchará el servidor. Este puerto debe abrirse y redirigirse a la dirección IP DT42 en el enrutador. Los valores deben ser 1-65535.

### <span id="page-48-0"></span>7.3.3 Eliminar servidor de escucha

Para eliminar un servidor, use el icono a la derecha El servidor debe eliminarse si no está en uso para mejorar la seguridad y el rendimiento.

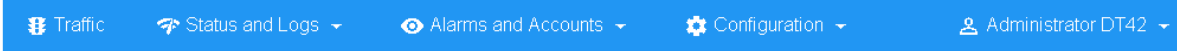

### **IP Servers**

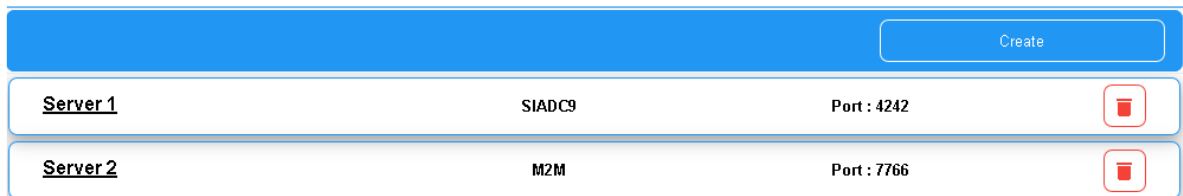

Confirme la eliminación y la lista de servidores se actualizará.

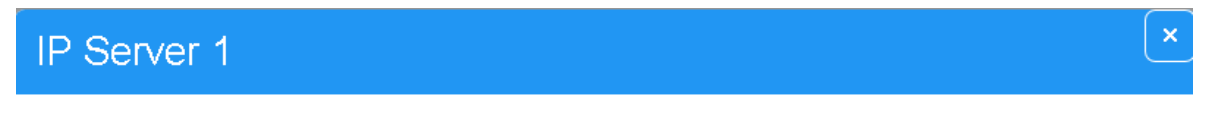

#### Are you sure you want to delete this IP Server?

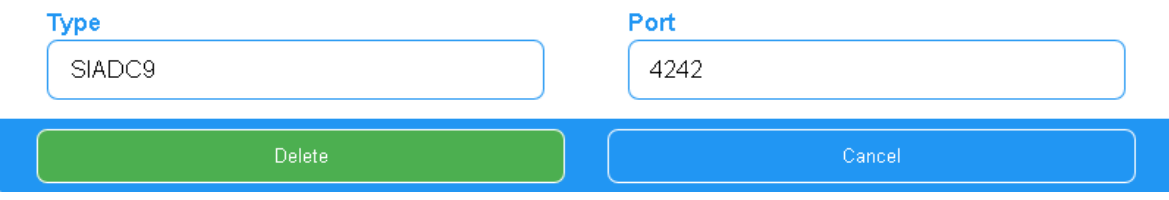

### <span id="page-49-0"></span>7.3.4 Editar servidor de escucha

Puede editar la configuración de un servidor simplemente haciendo clic en él.

Su usuario debe tener al menos el acceso de lectura para la configuración. En caso afirmativo, se abrirá una ventana de edición.

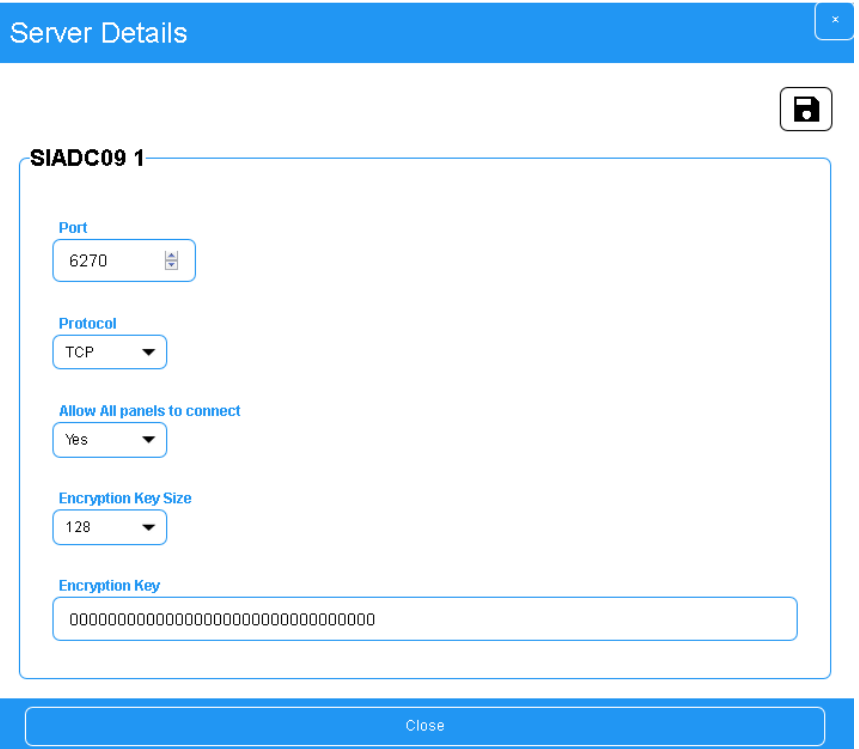

Haga clic en el icono para permitir la edición. Nuevamente, su usuario debe tener derecho a modificar la configuración.

Dependiendo del protocolo de los servidores, habrá diferentes configuraciones que puede cambiar (consulte los detalles de los protocolos en la sección anterior).

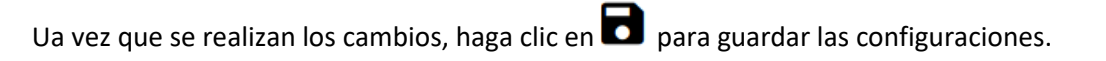

### <span id="page-50-0"></span>7.3.5 M2M estatus (para clientes de Syscom)

La conexión a servidores M2M se puede monitorear en la edición del servidor.

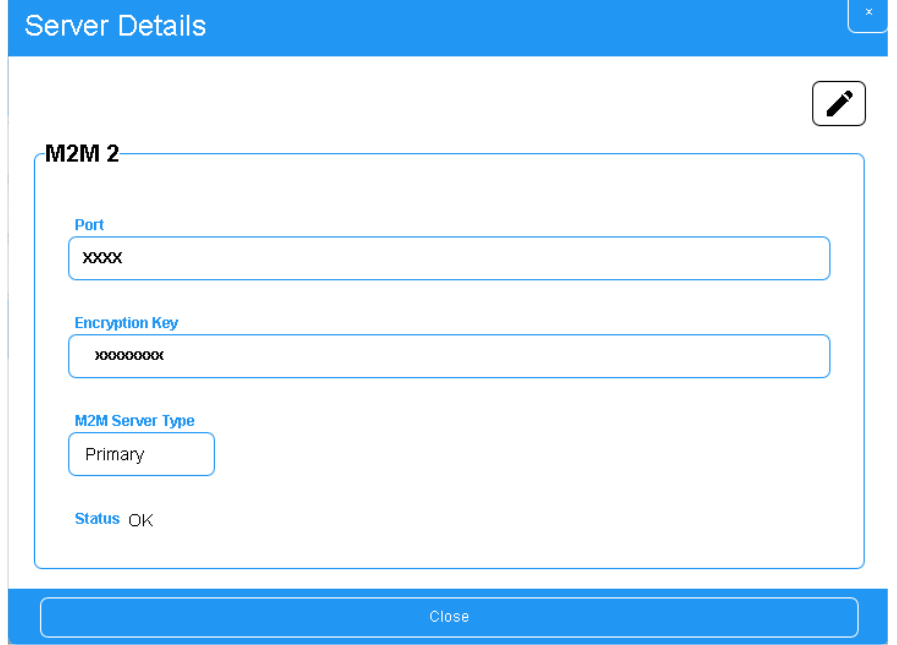

OK: Conexión establecida a los servidores Syscom.

Tiempo de espera: se estableció una conexión con los servidores de Syscom, pero aún no se recibió nada.

Error: Error en la conexión a los servidores Syscom.

# <span id="page-51-0"></span>8. Gestión de descripción de alarma

# <span id="page-51-1"></span>8.1 Presentación

DT42 le ofrece la posibilidad de agregar códigos de alarma personalizados con una descripción personalizada o de personalizar códigos de alarma ya existentes.

Para cambiar o ver la tabla de códigos de alarma, seleccione el menú Alarmas y Cuentas y haga clic en Alarmas.

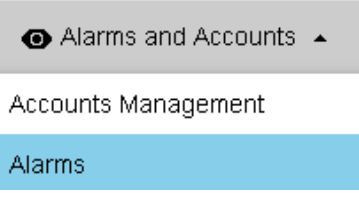

La página de descripción de alarmas está dividida en códigos de identificación de contacto y códigos SIA y contiene una utilidad de búsqueda siempre útil.

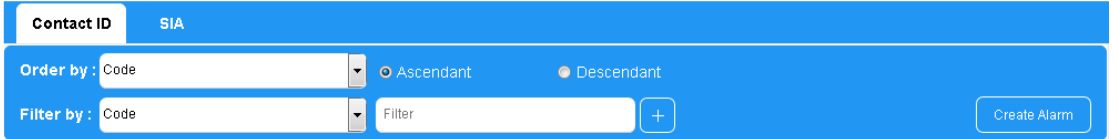

La descripción del código no se pasará al software de monitoreo. Es estrictamente para ver a través del navegador web o la aplicación cuando el acceso a la aplicación se asigna a un DT42.

# <span id="page-51-2"></span>8.2 Crear

Para crear un código de alarma, seleccione primero si desea agregar una alarma en Contact ID o SIA.

Luego, haga clic en el botón Crear alarma.

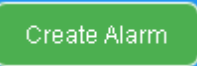

Ingrese la descripción y el valor de los códigos, luego guarde con el botón Crear.

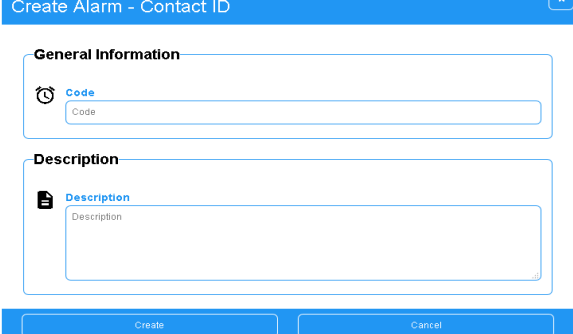

### <span id="page-52-0"></span>8.3 Editar

Para editar una alarma, haga clic en la lista de alarmas.

Haga clic en el icono para permitir la edición.

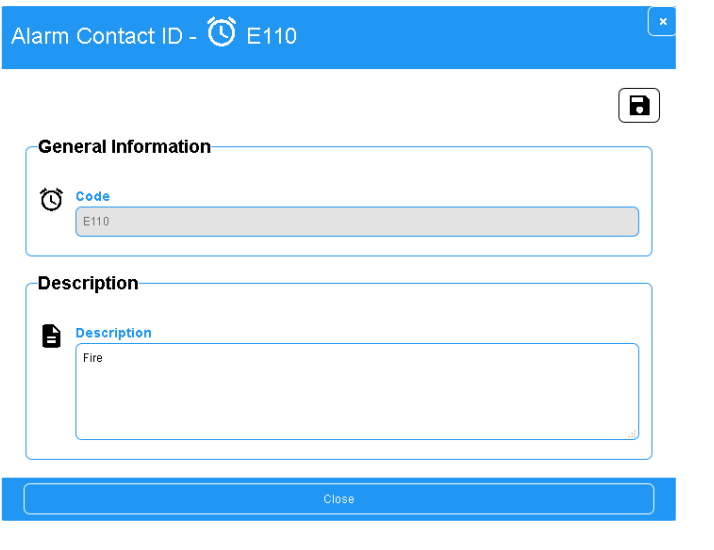

Una vez que se realizan los cambios, haga clic en **D** para guardar los cambios.

# <span id="page-52-1"></span>8.4 Eliminar

Para eliminar una descripción de alarma, haga clic en el icono a la derecha  $\blacksquare$ 

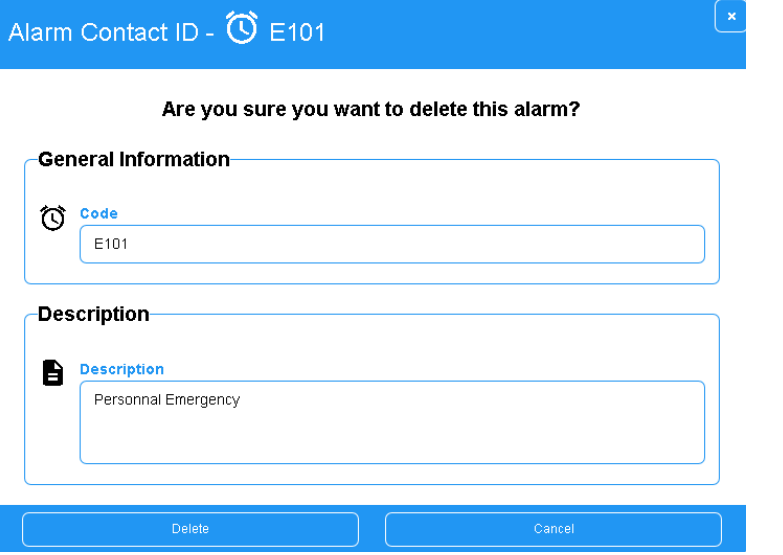

Aparece una ventana de confirmación, confirme haciendo clic en el botón Eliminar.

# <span id="page-53-0"></span>9. Trafico

### <span id="page-53-1"></span>9.1 Descripción general

La página de tráfico es donde verá las alarmas recibidas por el DT42. Para acceder, haga clic en la pestaña Tráfico.

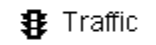

La página se actualiza cada 30 segundos. La actualización de la página de tráfico es muy intensiva en la CPU DT42 y, por lo tanto, se limita a intervalos de 30 segundos.

El sistema le informará si se recibió una alarma, pero aún no se muestra, luego puede actualizar manualmente o simplemente esperar la próxima actualización automática.

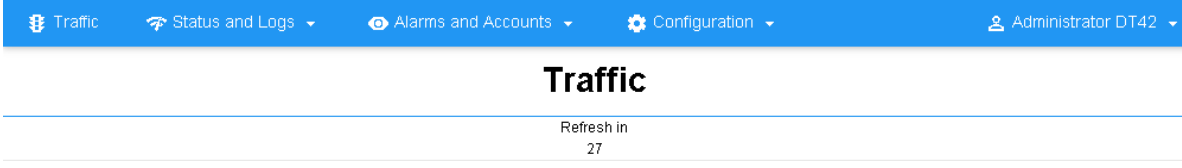

También contiene una herramienta de búsqueda que puede ser útil para verificar una actividad específica de la cuenta o una actividad del día anterior. Puede agregar múltiples criterios.

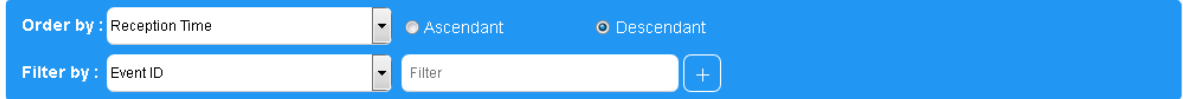

### <span id="page-53-2"></span>9.2 Detalles de alarma

Para acceder a los detalles de una alarma, simplemente haga clic en ella desde la lista.

Esto mostrará los detalles del código de alarma y otra información útil, como el nombre de la cuenta, las acciones a realizar y toda otra información que ingrese en la cuenta.

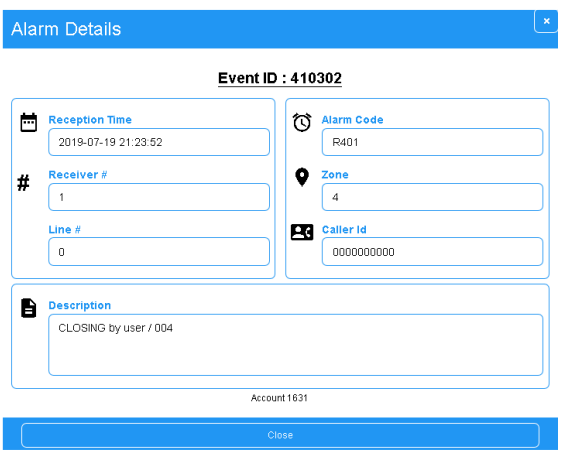

# <span id="page-54-0"></span>9.3 Notas de alarma

### <span id="page-54-1"></span>9.3.1 Descripción general

DT42gb y DT42gbm le permiten guardar notas para cada alarma.

El objetivo principal de esta función es proporcionar una herramienta a los usuarios, que les ayude a realizar un seguimiento de todas las acciones realizadas por diferentes usuarios después de recibir la alarma. Esta característica está diseñada para usarse en cabinas de Guardia (o similar) con un volumen de tráfico bastante bajo.

### <span id="page-54-2"></span>9.3.2 Consultar notas de alarma

Para acceder a las notas de una alarma, haga clic en el icono dedicado Esto abre una ventana, donde todas las notas para esta alarma se enumeran por orden cronológico. Los usuarios pueden rastrear fácilmente quién, cuándo y qué acción se realizó para esta alarma en particular.

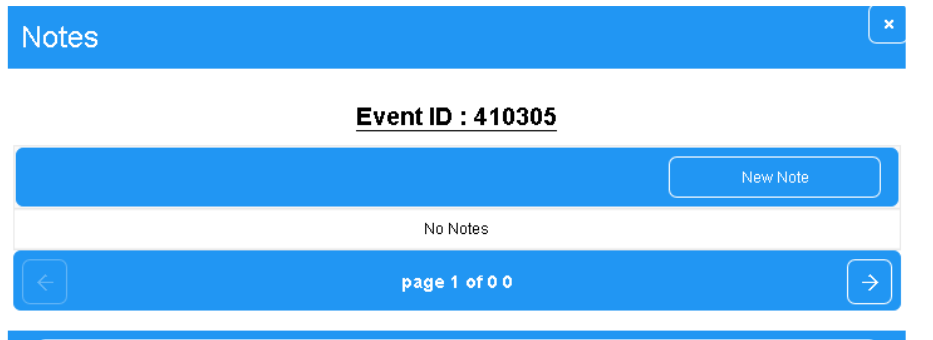

#### <span id="page-54-3"></span>9.3.3 Crear una nota

Para crear una nota, haga clic en **haga clic en Nueva nota y escriba texto.** 

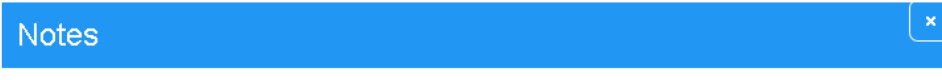

#### Event ID: 410305

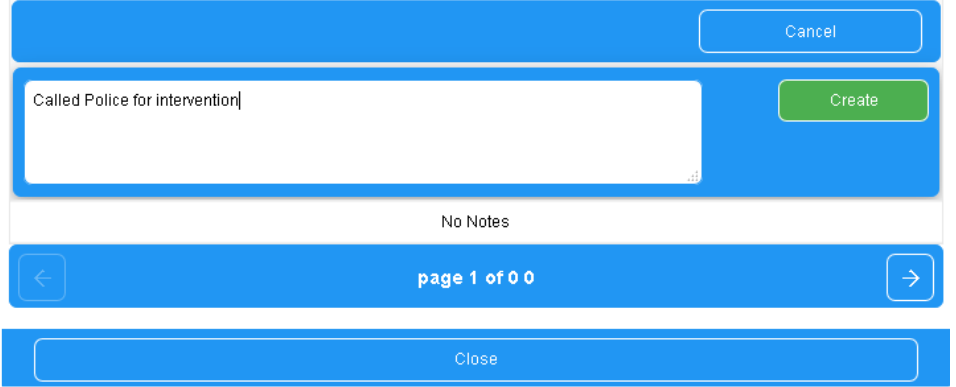

Guardar

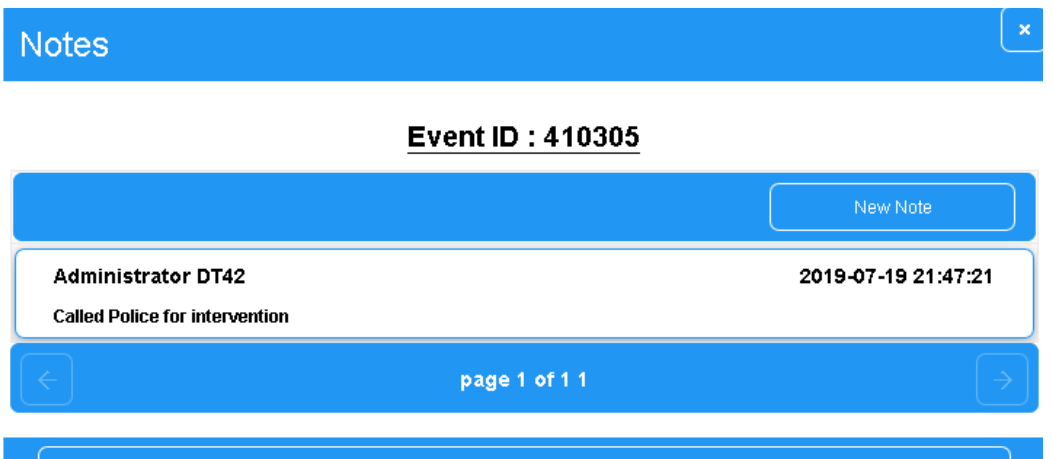

# <span id="page-55-0"></span>10. Conexión al software

### <span id="page-55-1"></span>10.1 Salidas DT42

Se puede acceder a la configuración de salidas DT42 desde el menú

**Configuration ▲** Outputs Inputs and Lines Users System Ip Reception Backup and Restore

DT42 le permite enviar alarmas al software por TCP, USB o serie.

Por ahora, Surgard MLR2 es el único protocolo admitido para uso público por DT42.

### <span id="page-56-0"></span>10.1.1 Habilitar USB

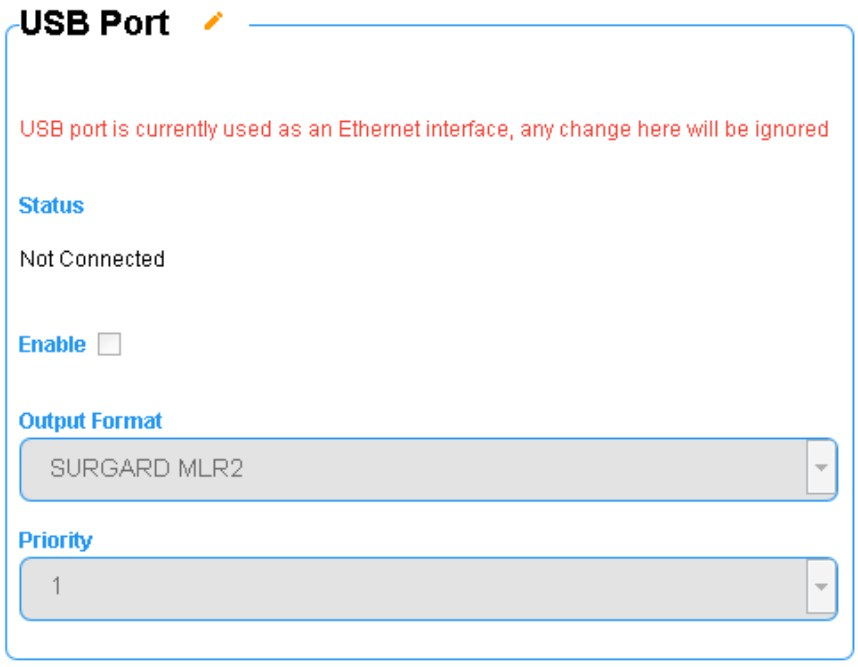

Para cambiar la configuración del puerto USB, desbloquee la sección con

Si el USB no está configurado como puerto serie, pero actualmente está configurado como Ethernet, aparecerá un mensaje que le indica que el USB no está en el modo correcto (consulte la sección dedicada para cambiar el puerto USB al puerto serie).

Establecer la prioridad Habilite USB y luego guarde con

#### <span id="page-57-0"></span>10.1.2 Habilitar salida de puerto serie

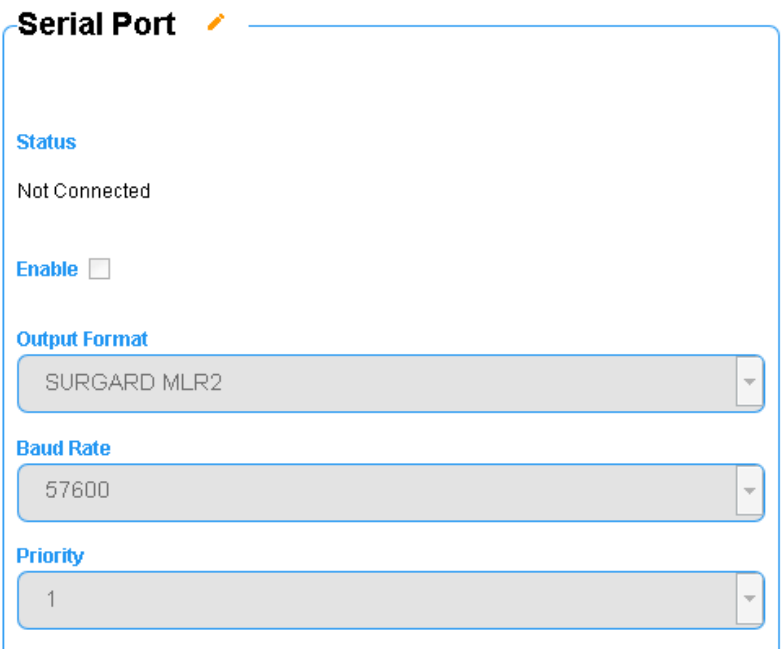

Desbloquee la sección del puerto serie con Cambie la velocidad del puerto para que coincida con las necesidades del software.

Establece la prioridad.

Habilite el puerto serie y guarde con

Si el puerto serie ya se usó como entrada, aparecerá una ventana emergente de confirmación.

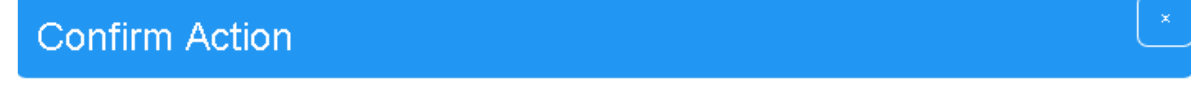

The serial port is already used as an input. Are you sure you want to change and use it as an output?

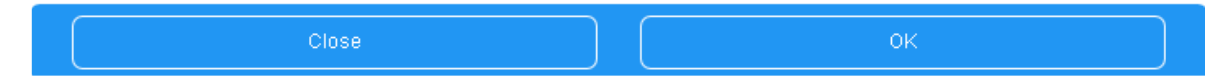

Presione Cerrar para cancelar los cambios, u OK para aplicar y habilitar el puerto serie como salida y no más entrada.

#### <span id="page-57-1"></span>10.1.3 Crear salida TCP

Presiona el botón Nueva salida.

Ingrese la información del servidor: IP, puerto, formato y configure la prioridad de salida.

#### **IP Output List-**

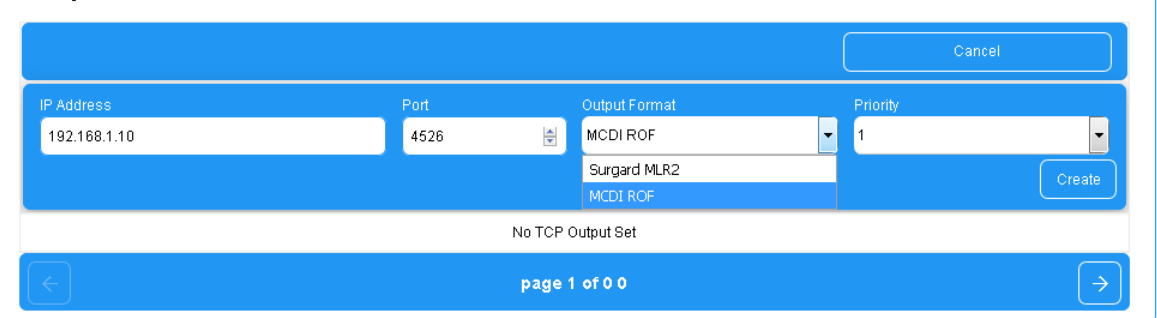

La salida TCP admite dos formatos:

- MCDI ROF es un formato propietario que solo es compatible con STReceiver de Securithor v2.

- Surgard MLR2 es un formato estándar para la transmisión de alarmas.

Presione el botón Crear para finalizar la creación de salida.

La salida recién creada ahora debería estar en la lista.

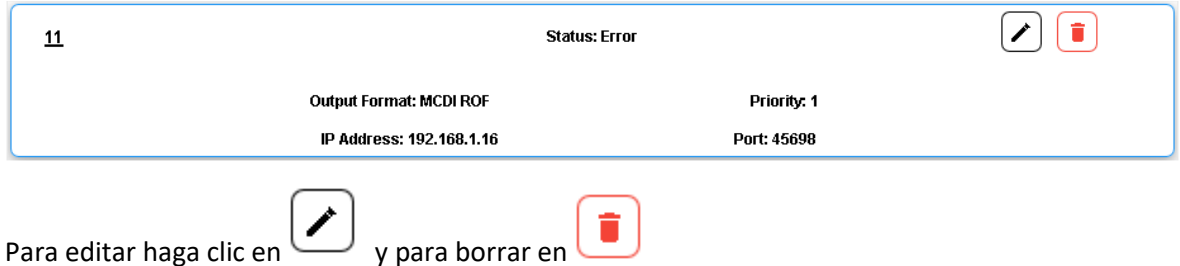

#### <span id="page-58-0"></span>10.1.4 Salidas múltiples

Se pueden habilitar múltiples salidas.

En ese caso, el DT42 enviará alarmas a una sola salida, la primera en responder con un ACK válido.

Puede establecer el orden de salida con el campo Prioridad, del 1 al 10

### <span id="page-58-1"></span>10.2 Conexión a STReceiver

#### <span id="page-58-2"></span>10.2.1 Presentación

ST Receiver es parte del software de monitoreo Securithor (http://www.securithor.com/).

ST Receiver es el módulo de recepción de alarmas de Securithor: envía alarmas desde múltiples receptores a la base de datos de Securithor.

Siga los pocos pasos descritos en las siguientes secciones para conectar su Extrium DT42 con el software del receptor ST

Primero, conecte el cable serial de su Extrium DT42 a la computadora donde está instalado el receptor ST.

Inicie ST Receiver, conéctelo a su base de datos y desbloquéelo.

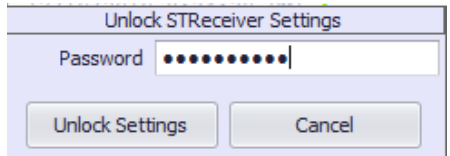

La contraseña predeterminada del receptor ST es: "securithor"

Verá una lista de puertos COM disponibles en su sistema.

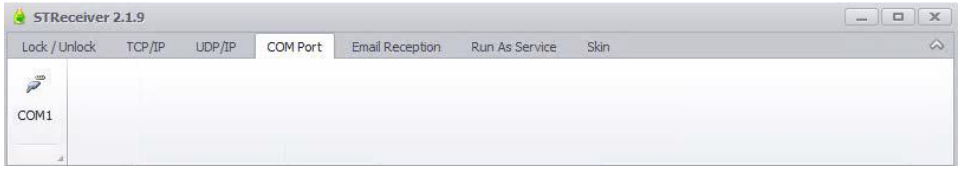

Haga clic en el COM donde está conectado el DT42.

Aparecerá una ventana emergente de configuración que le permitirá configurar los detalles del puerto COM. Configúrelo según sus necesidades

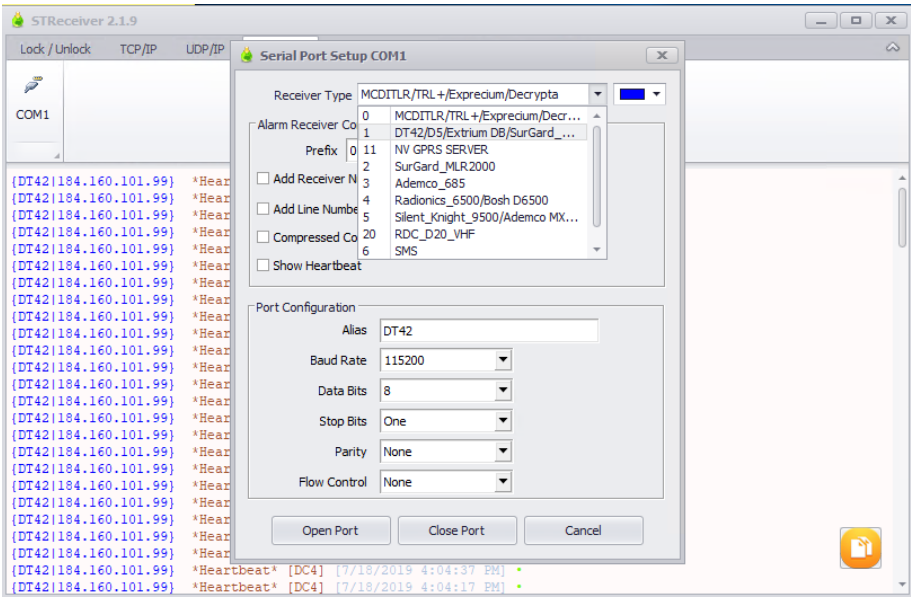

Configure el tipo de receptor con "1 | DT42 / D5 / Extrium DB / Surgard MLR2"

Configuración de puerto válida presionando el botón "Abrir puerto".

#### El puerto ahora está abierto.

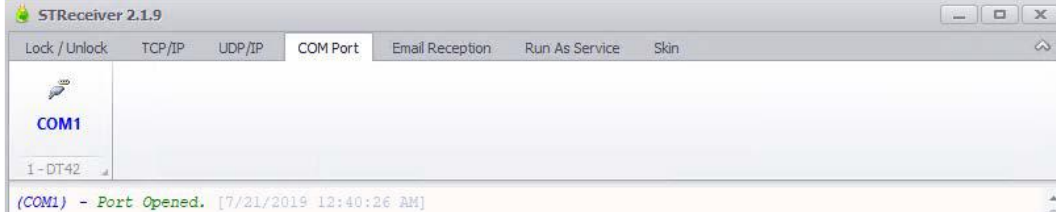

Habilite la salida en serie DT42 en la configuración.

#### <span id="page-60-0"></span>10.2.3 Conexión en serie USB

Primero, verifique que el Modo USB esté configurado en Emulación en serie y luego conecte el cable USB de su Extrium DT42 a la computadora donde está instalado el receptor ST.

Inicie ST Receiver, conéctelo a su base de datos y desbloquéelo.

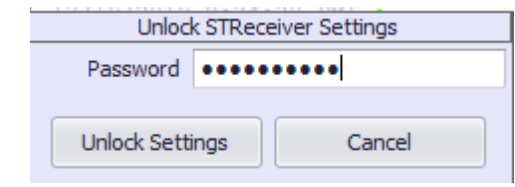

La contraseña predeterminada del receptor ST es: "securithor"

Verá una lista de puertos COM disponibles en su sistema.

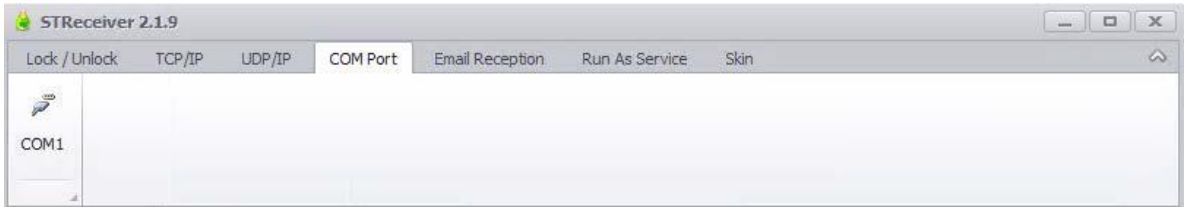

Haga clic en el puerto virtual COM Extrium DT42.

Aparecerá una ventana emergente de configuración que le permitirá configurar los detalles del puerto COM. Configúrelo según sus necesidades. Los ajustes del puerto COM en Securithor coinciden mucho con los del DT42 (velocidad de transmisión, bit de inicio ...)

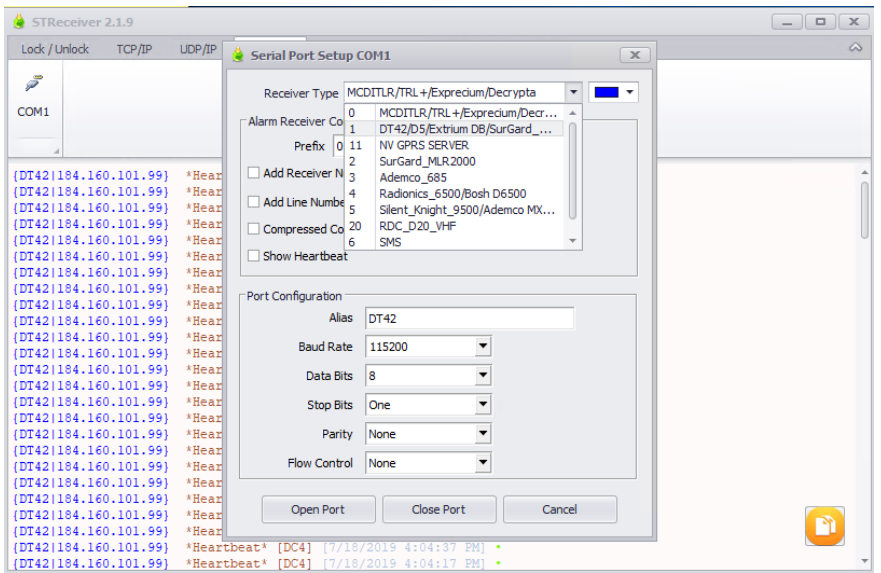

Configure el tipo de receptor con "1 | DT42 / D5 / Extrium DB / Surgard MLR2"

Si está utilizando USB, puede usar cualquier velocidad de transmisión.

Configuración de puerto válida presionando el botón "Abrir puerto".

#### El puerto ahora está abierto.

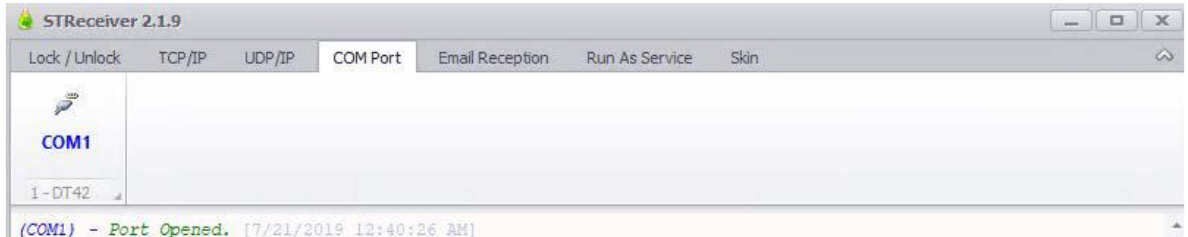

Habilite la salida serial USB DT42 en la configuración y guarde

#### <span id="page-61-0"></span>10.2.4 Conexión USB TCP

Para configurar USB como un adaptador de red, consulte la sección dedicada

Conecte el puerto USB en la computadora donde está instalado el receptor ST e instale el controlador si es necesario.

Para validar la configuración adecuada, abra su navegador e intente acceder a la página web DT42:

http://192.168.50.1

Se debe mostrar la página de inicio de sesión DT42.

Inicio de sesión DT42

# DT42 Configuration

English

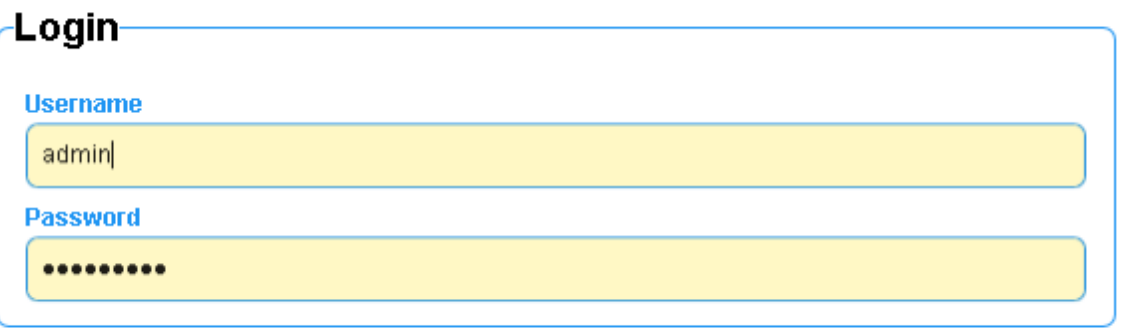

۰

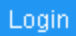

Inicie ST Receiver, conéctelo a su base de datos y desbloquéelo.

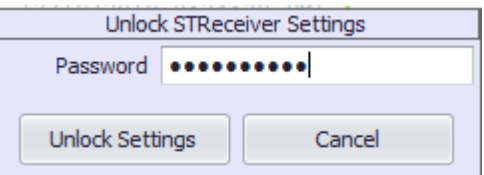

La contraseña predeterminada del receptor ST es: "securithor"

Haga clic en "Nuevo TCP / IP"

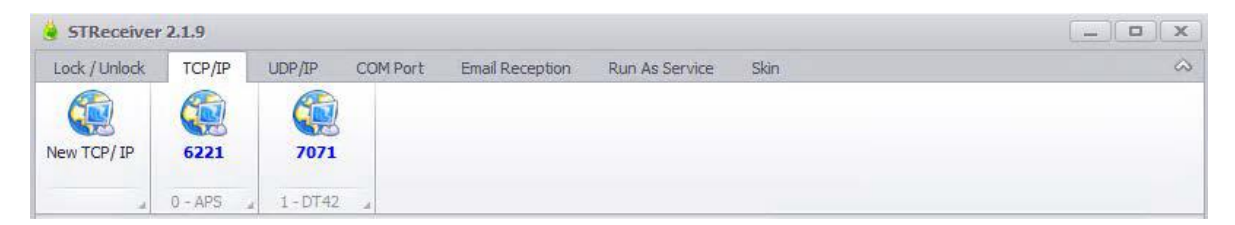

aparecerá una ventana emergente de configuración que le permitirá configurar los ajustes del puerto TCP / IP

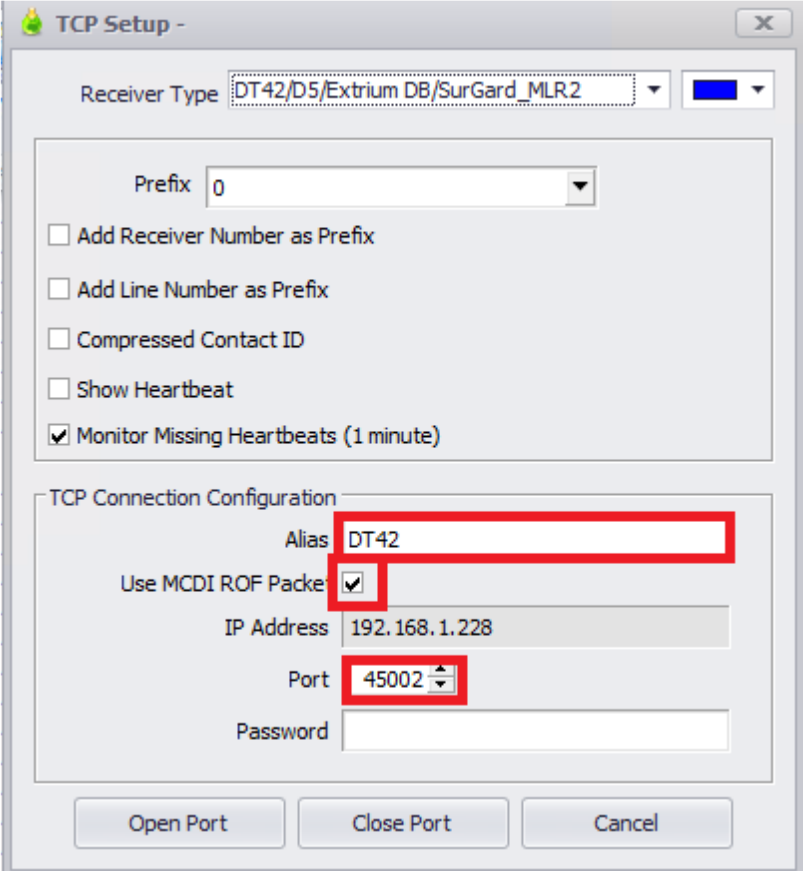

Configure el tipo de receptor con "1 | DT42 / D5 / Extrium DB / Surgard MLR2"

Configure el puerto de escucha.

Elija la opción Paquete MCDI ROF. (debe establecerse en consecuencia en DT42).

Cambie el alias para ayudarlo a identificar el puerto (opcional).

Configuración de puerto válida presionando el botón "Abrir puerto".

El puerto ahora está abierto.

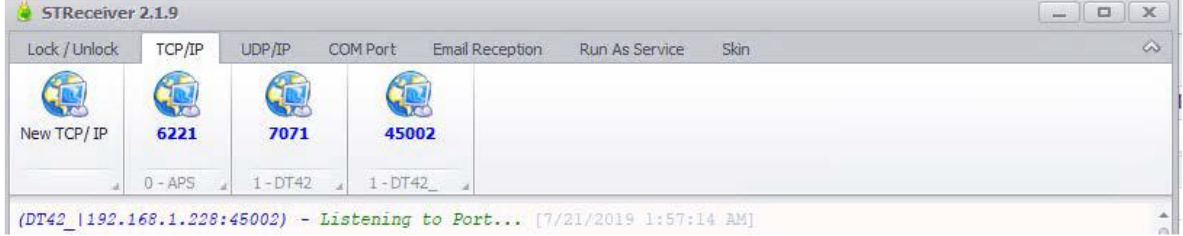

Agregue una salida TCP en DT42 con la dirección IP de la computadora.

#### <span id="page-63-0"></span>10.2.5 Conexión TCP

Primero, conecte su Extrium DT42 a la red.

Inicie ST Receiver, conéctelo a su base de datos y desbloquéelo.

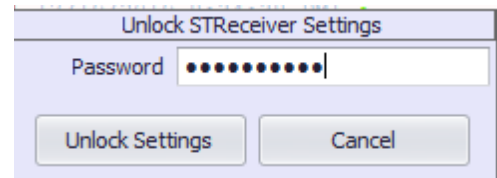

La contraseña predeterminada del receptor ST es: "securithor"

Haga clic en "Nuevo TCP / IP"

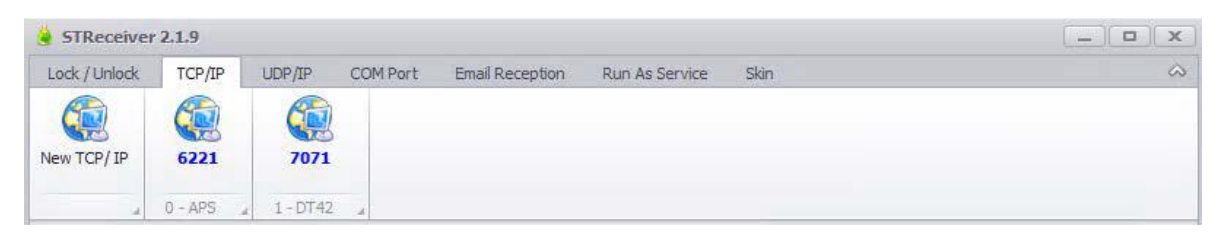

Aparecerá una ventana emergente de configuración que le permitirá configurar los ajustes del puerto TCP / IP.

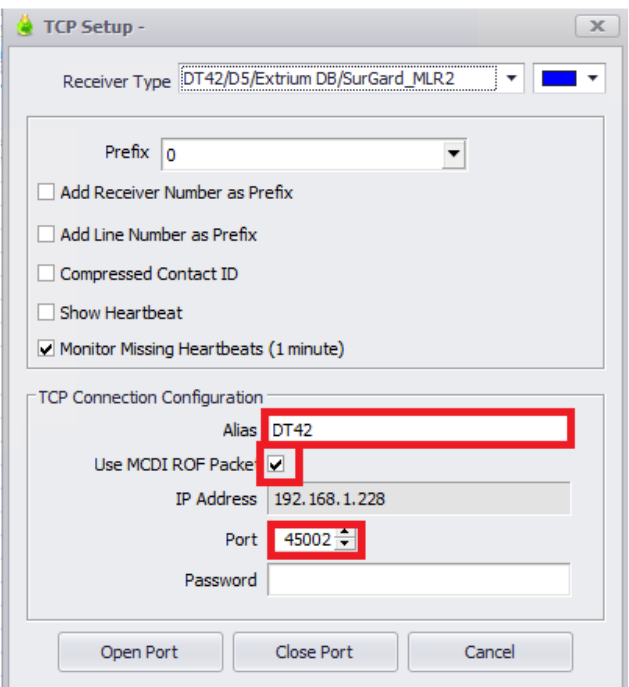

Configure el tipo de receptor con "1 | DT42 / D5 / Extrium DB / Surgard MLR2"

Configure el puerto de escucha.

Elija la opción Paquete MCDI ROF.

Cambie el alias para ayudarlo a identificar el puerto (opcional).

Configuración de puerto válida presionando el botón "Abrir puerto".

El puerto ahora está abierto.

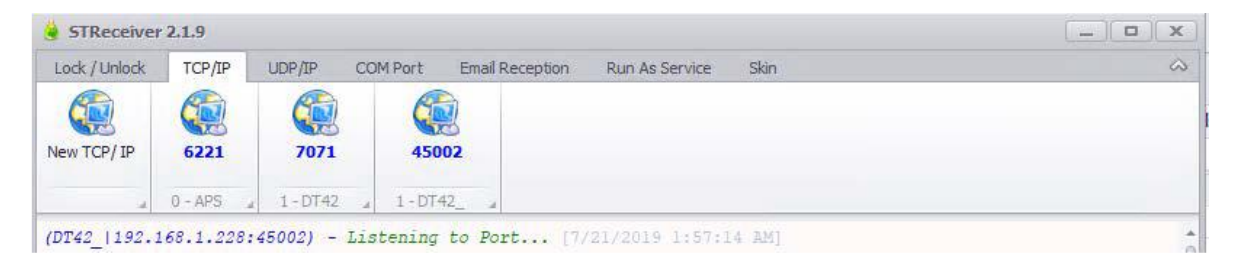

Agregue una salida TCP en DT42 con la dirección IP de la computadora.

# <span id="page-65-0"></span>10.3 Conexión a otro software de automatización

### <span id="page-65-1"></span>10.3.1 Compatibilidad de software

DT42 puede enviar a cualquier software que admita Surgard MLR2 en el puerto COM o mediante IP.

Consulte la sección 10.1.2 para Serie y realice la adaptación necesaria para su Software de monitoreo.

Consulte la sección 10.1.3 para TCP y realice las adaptaciones necesarias para su software de monitoreo.

### <span id="page-65-2"></span>10.3.2 TCPToCOM

TCPToCOM es un software desarrollado por MCDI que permite al usuario conectarse DT42 desde la conexión TCP a un puerto COM virtual local.

El software es bastante simple: escucha en un puerto TCP, crea un puerto COM virtual y crea un puente entre ellos.

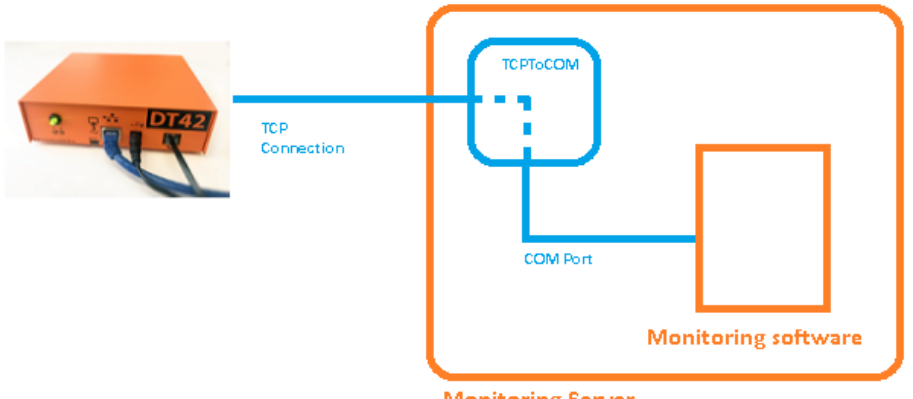

**Monitoring Server** 

Instale el software en la computadora que aloja el software de monitoreo y siga los pasos.

Abra el software y haga clic en Desbloquear.

La contraseña predeterminada del software es: TCP2COM (tcptocom para versión de Windows xp)

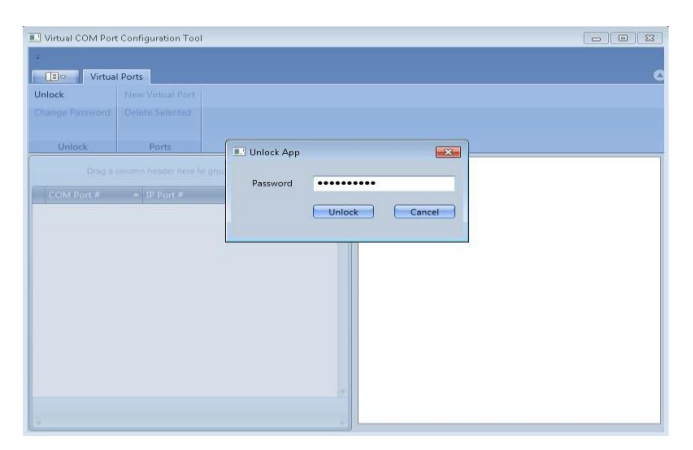

Haga clic en Nuevo puerto virtual

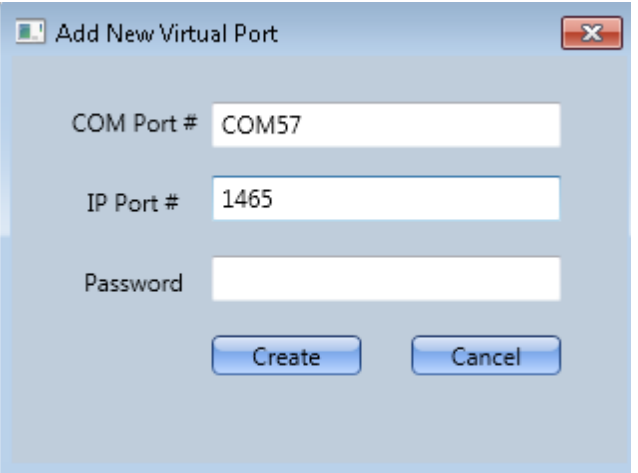

Elija un número de puerto COM válido y disponible en el sistema.

Ingrese el puerto de escucha IP.

Deje la contraseña vacía y presione el botón Crear.

Agregue una salida TCP en el DT42 con la dirección IP correcta del servidor (TODO agregue el enlace a la sección).

11. Aplicación de Android

11.1 Versiones compatibles

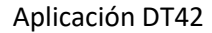

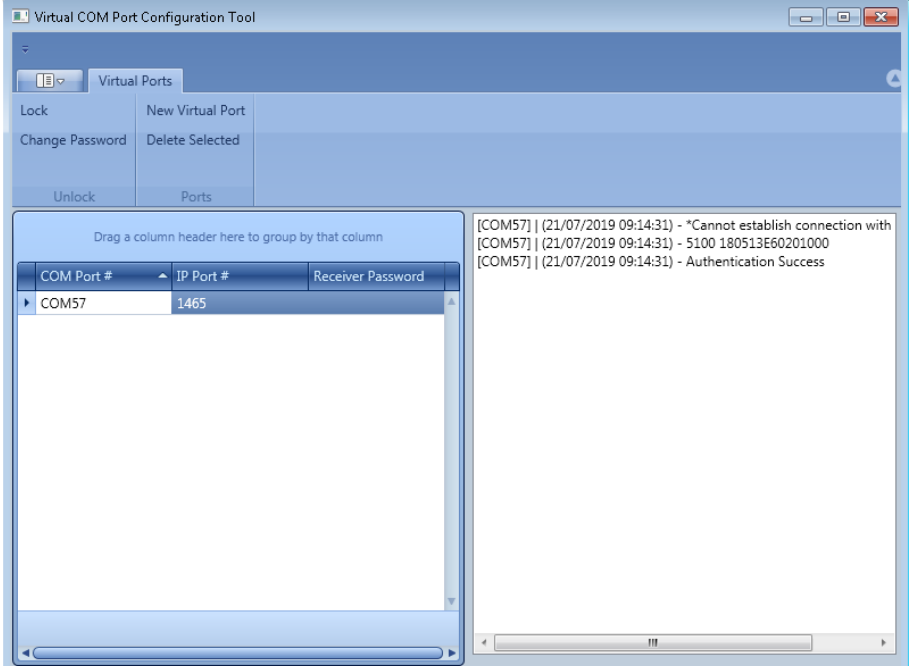

# <span id="page-67-0"></span>11. Aplicación de Android

### <span id="page-67-1"></span>11.1 Versiones soportadas

La aplicación DT42 se puede instalar en Android 5.1 y superior.

# <span id="page-67-2"></span>11.2 Instalación

La aplicación no está disponible en la tienda.

Puede descargarlo desde el enlace DT42, o en esta dirección:

http://extrium.com/dt42/app/android/DT42Notification\_2018.apk

Copie o descargue el archivo .apk en su teléfono.

Use cualquier aplicación de File Explorer para encontrar el archivo .apk e instalar la aplicación.

La conexión de la aplicación y DT42 requiere configuraciones especiales de DT42: DT42gb o DT42gbm. Están disponibles por una tarifa. Póngase en contacto con MCDI para agregarlo a su DT42 si lo desea.

### <span id="page-67-3"></span>11.3 Primer lanzamiento

Después de la instalación, inicie la aplicación.

Solicitará algunas autorizaciones, luego se le solicitará la página de inicio de sesión.

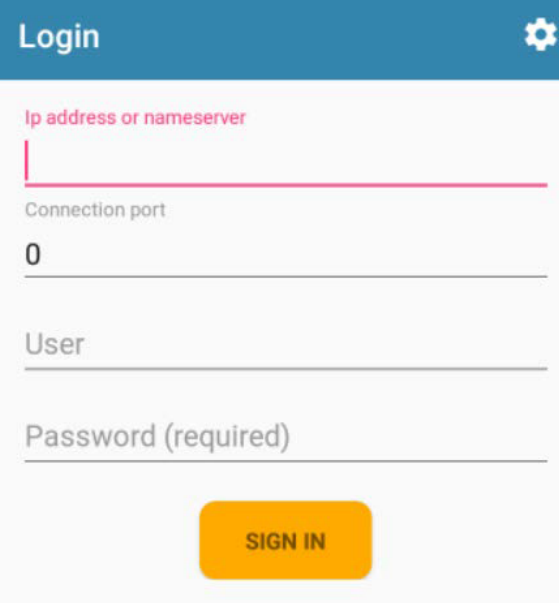

Hay parámetros para proporcionar:

- Dirección IP pública DT42 o el nombre de dominio. Recomendamos utilizar la IP pública directamente solo si tiene una IP fija.

- El puerto para conectarse a DT42. Utiliza el puerto 80 de manera predeterminada, pero recomendamos usar uno diferente en su enrutador, por ejemplo, el puerto TCP 13075 en el lado público redirigido al puerto 80 de la dirección IP del puerto DT42 en el lado local.

- El usuario creado en DT42. Este usuario debe tener al menos la aplicación de Android correcta, de lo contrario no se le permitirá conectarse.

- La contraseña de este usuario

Una vez que se proporcionan todos los parámetros, presione el botón INICIAR SESIÓN.

### <span id="page-68-0"></span>11.4 Lista de alarmas

Una vez que haya iniciado sesión, tendrá acceso a las últimas alarmas que recibió el DT42.

Últimas alarmas

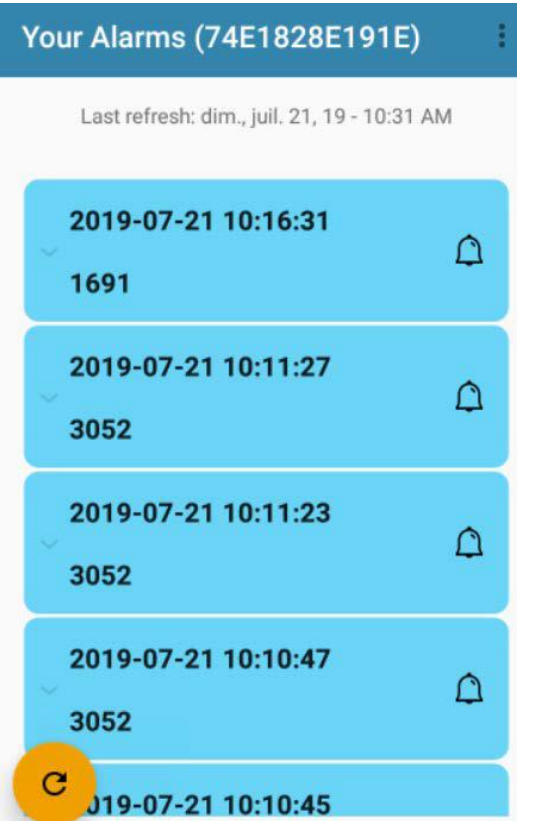